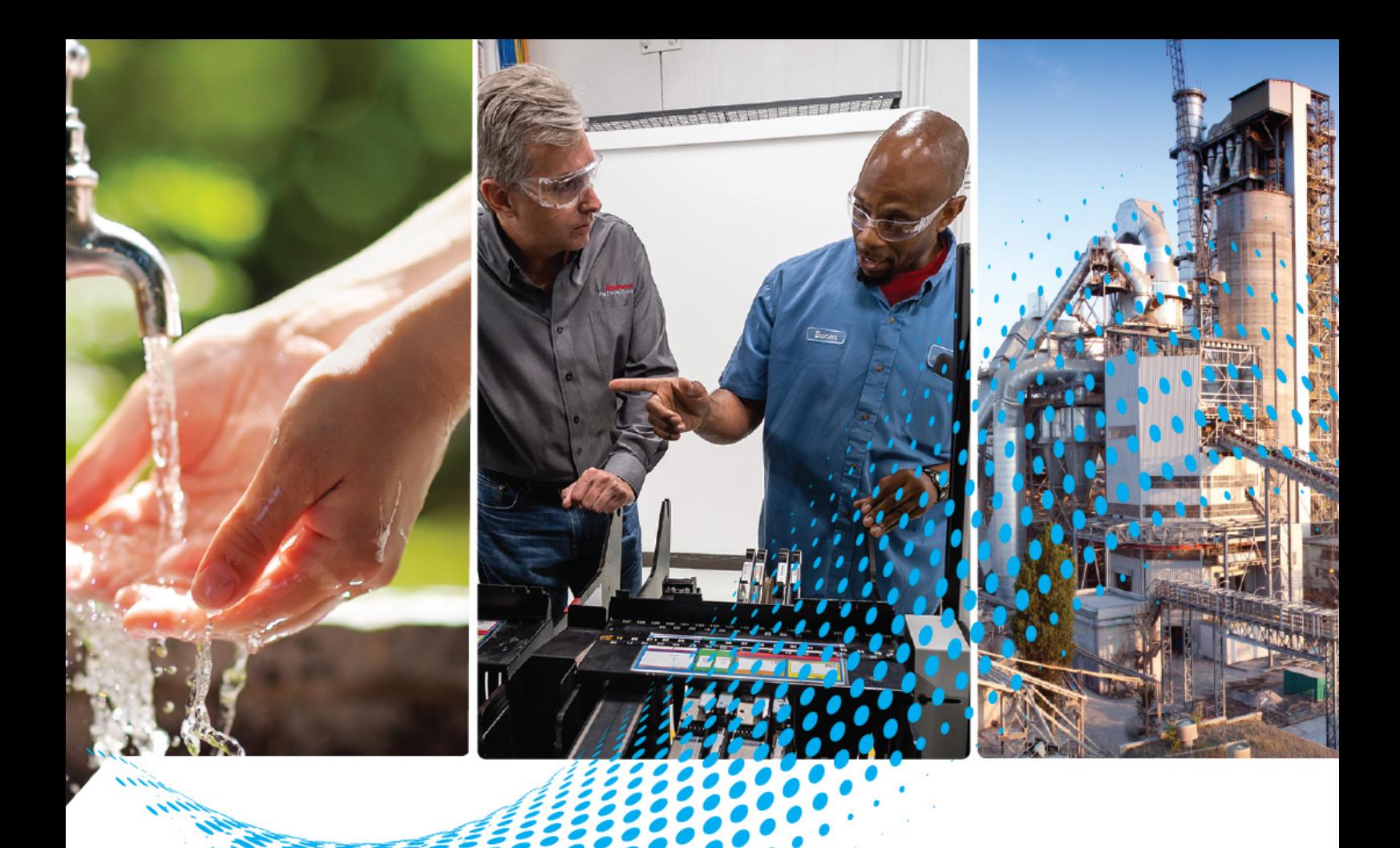

# **Панельные ПК VersaView 6300P**

Каталожный номер 6300P

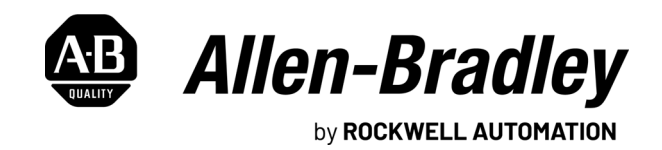

**Руководство пользователя** Перевод оригинальных инструкций

#### **Важная информация для пользователя**

Прежде чем приступать к установке, настройке, эксплуатации или обслуживанию данного оборудования, необходимо прочитать этот документ, а также все документы по установке, настройке и эксплуатации оборудования, перечисленные в разделе дополнительных источников информации. Пользователи обязаны ознакомиться с инструкциями по установке и подключению, а также выполнять требования всех действующих правил, законов и стандартов.

Все работы, в том числе установку, настройку, ввод в эксплуатацию, использование, сборку, разборку и техническое обслуживание, могут выполнять только надлежащим образом обученные специалисты в соответствии с действующими нормами и правилами выполнения работ.

Если это оборудование используется не по назначению, то возможно нарушение характеристик его защиты.

Компания Rockwell Automation ни при каких обстоятельствах не несет ответственности ни за какие за косвенные или непрямые убытки, связанные с использованием или применением данного оборудования.

Примеры и схемы приводятся в данном руководстве исключительно для ознакомления. Из-за множества факторов и требований, связанных с установкой на конкретном объекте компания Rockwell Automation, Inc. не может брать на себя ответственность за практическое применение приведенных в документе примеров и схем.

Компания Rockwell Automation, Inc. не несет ответственности за возможные нарушения патентных прав, связанные с использованием информации, схем, оборудования или программного обеспечения, рассматриваемых в данном руководстве.

Полное либо частичное воспроизведение содержимого данного руководства без письменного разрешения компании Rockwell Automation, Inc. запрещено.

В данном руководстве при необходимости используются примечания, предупреждающие о необходимых мерах безопасности.

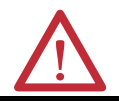

**ПРЕДУПРЕЖДЕНИЕ!** Обозначает информацию о действиях и обстоятельствах, которые могут вызвать взрыв в условиях опасной среды, что может привести к травмам или смерти персонала, повреждению имущества или материальному ущербу.

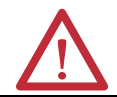

**ВНИМАНИЕ!** Обозначает информацию о действиях и обстоятельствах, которые могут привести к травмам или смерти персонала, повреждению имущества или материальному ущербу. Такие примечания помогают определять опасность, избегать ее и осознавать последствия.

**ВАЖНО!** Обозначает информацию, критически важную для успешного применения и понимания работы оборудования.

На оборудовании или внутри него могут быть нанесены таблички с информацией о специальных мерах предосторожности.

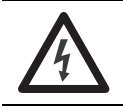

**ОПАСНОСТЬ ПОРАЖЕНИЯ ЭЛЕКТРИЧЕСКИМ ТОКОМ.** На оборудовании или внутри него, например, на преобразователе или электродвигателе, могут располагаться таблички для предупреждения персонала о возможном наличии опасного напряжения.

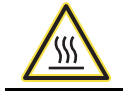

**ОПАСНОСТЬ ОЖОГА.** На оборудовании или внутри него, например, на преобразователе или электродвигателе, могут располагаться таблички для предупреждения персонала о возможном нагреве поверхностей до опасной температуры.

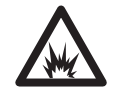

**ОПАСНОСТЬ ВОЗНИКНОВЕНИЯ ЭЛЕКТРИЧЕСКОЙ ДУГИ.** На оборудовании или внутри него, например, на центре управления двигателями, могут располагаться таблички для предупреждения персонала о возможном возникновении электрической дуги. Электрическая дуга может причинять тяжелые травмы, иногда со смертельным исходом. Применяйте надлежащие средства индивидуальной защиты (СИЗ). Выполняйте ВСЕ нормативные требования по технике безопасности и использованию средств индивидуальной защиты (СИЗ).

<span id="page-2-0"></span>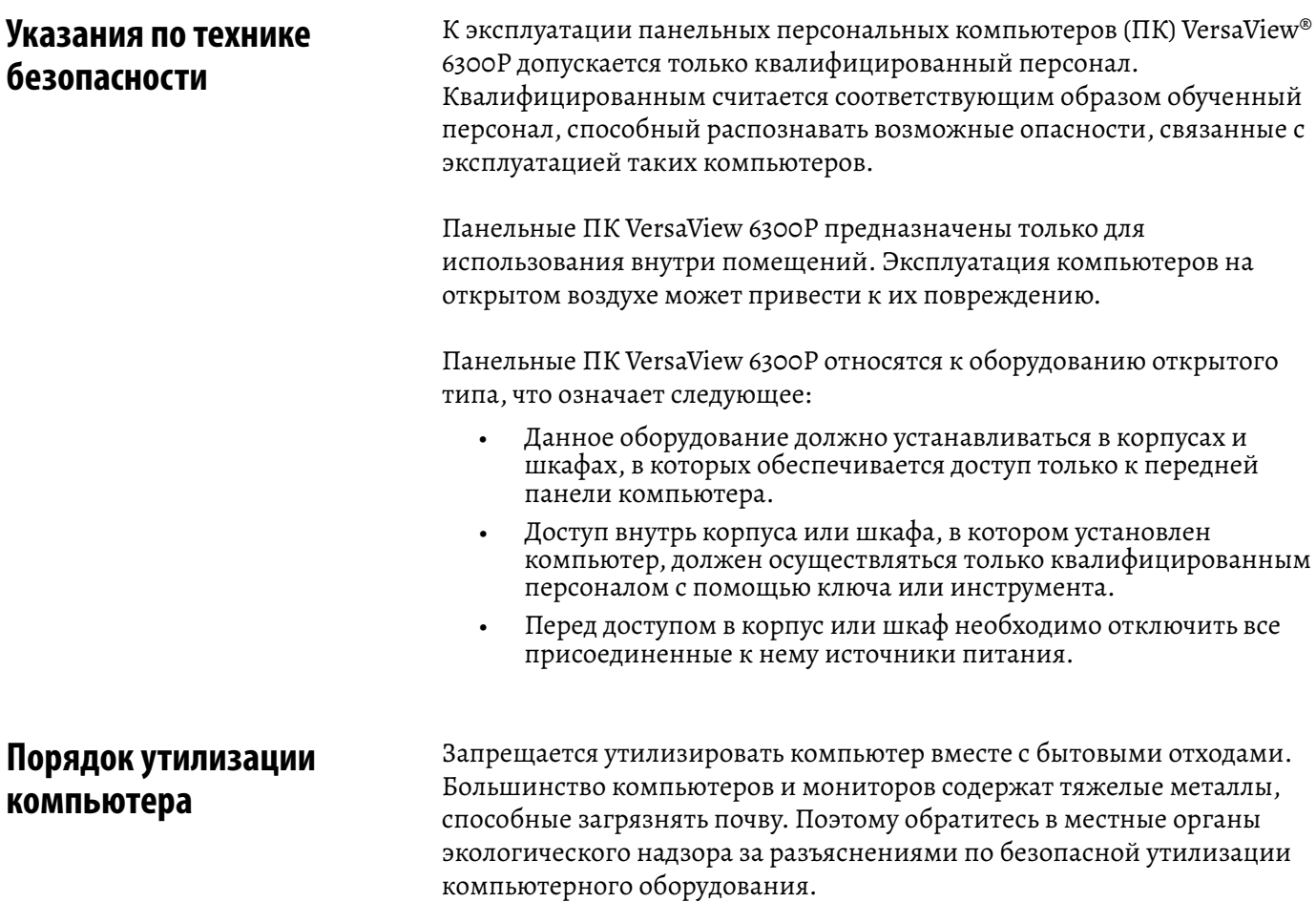

#### <span id="page-2-1"></span>**Извлечение батареи питания**

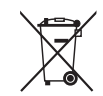

Этот компьютер содержит герметичную литиевую батарею, которую, возможно, потребуется заменить в процессе эксплуатации компьютера. По окончании срока эксплуатации утилизируйте установленную в компьютере батарею отдельно от обычных бытовых отходов.

#### **Отходы электрического и электронного оборудования (WEEE)**

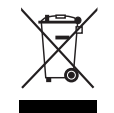

По окончании срока эксплуатации утилизируйте оборудование отдельно от общих бытовых отходов.

# **Примечания:**

# **Содержание**

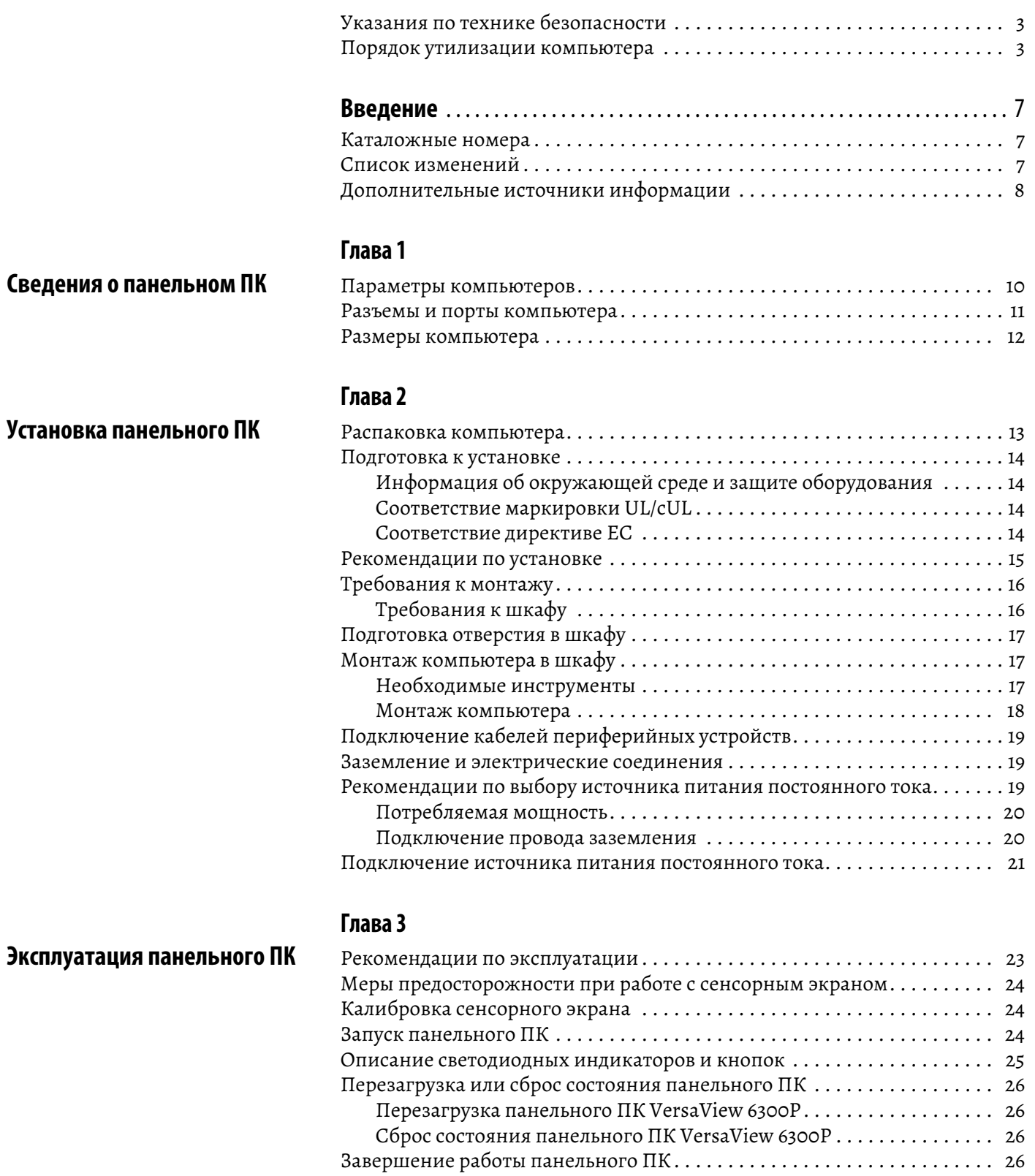

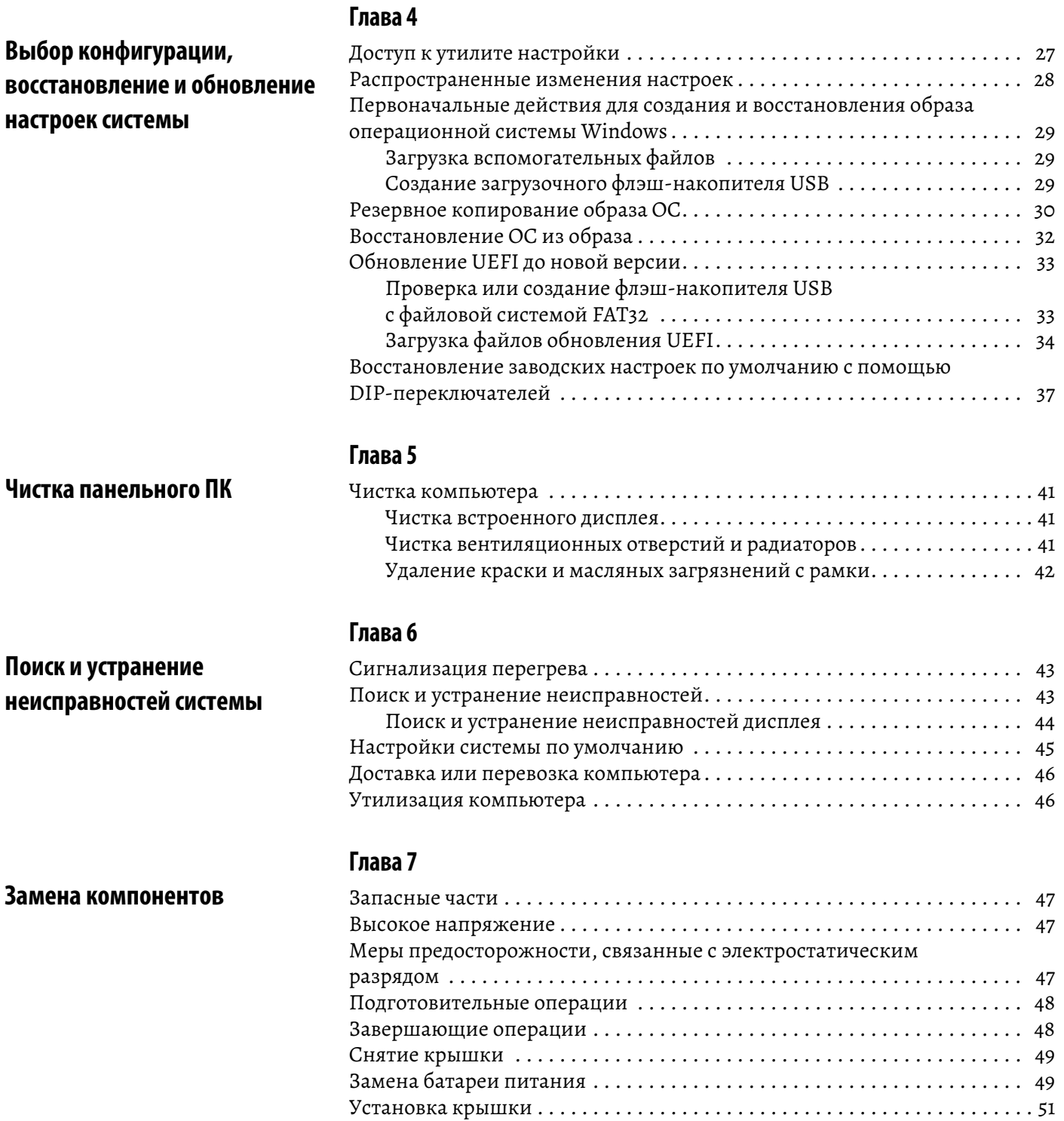

<span id="page-6-0"></span>Настоящий документ является руководством пользователя панельных ПК VersaView® 6300Р. В нем описан порядок выполнения следующих лействий:

- Установка компьютера.  $\bullet$
- Подключение компьютера.  $\bullet$
- Эксплуатация компьютера.
- Поиск и устранение неисправностей компьютера.  $\ddot{\phantom{a}}$

Читатели и пользователи данного руководства должны обладать базовыми знаниями технологий автоматизации.

Читатели и пользователи данного руководства также должны иметь навыки работы с персональными компьютерами и операционными системами Microsoft Windows®.

#### <span id="page-6-1"></span>Каталожные номера

Данная публикация относится к следующим панельным ПК серии 6300Р. Каталожный номер устройства указан на табличке сбоку компьютера.

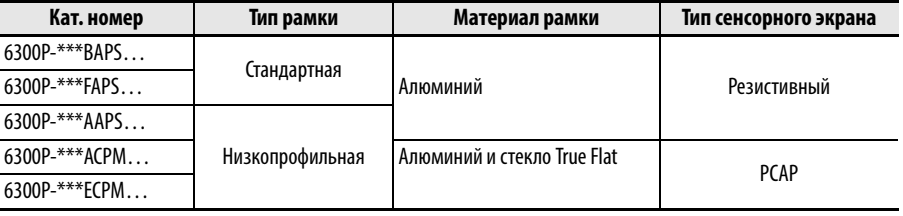

#### <span id="page-6-2"></span>Список изменений

Данная публикация содержит новую и обновленную информацию. В данный список вошли только значимые обновления, и он не отражает все изменения.

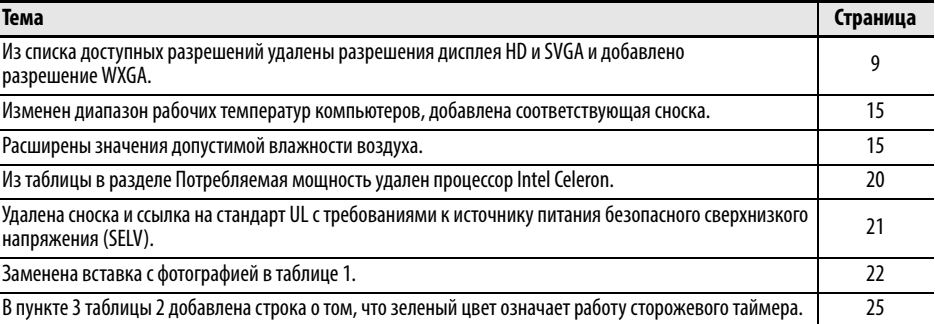

# <span id="page-7-0"></span>**Дополнительные источники информации**

В этих документах содержится дополнительная информация о продукции компании Rockwell Automation.

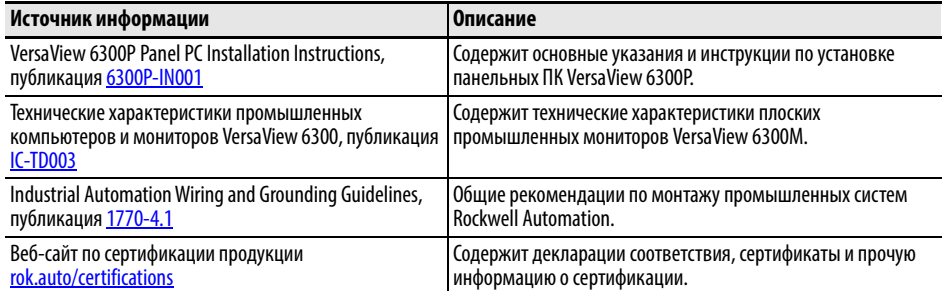

[Просмотреть](www.rockwellautomation.com/literature) или загрузить публикации можно на странице rok.auto/literature.

# <span id="page-8-1"></span>**Сведения о панельном ПК**

<span id="page-8-0"></span>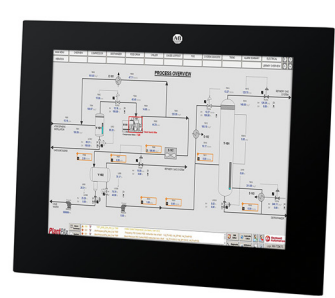

Стандартная алюминиевая рамка

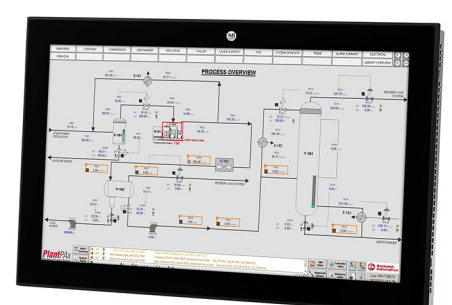

Низкопрофильная алюминиевая рамка

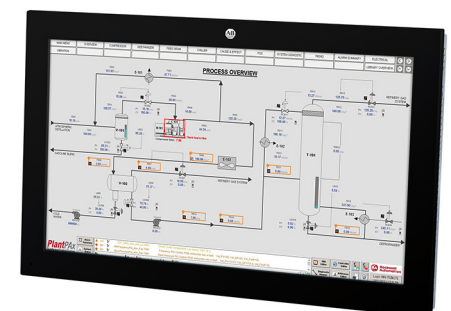

Низкопрофильная рамка из алюминия и стекла True Flat

В семействе панельных ПК Allen-Bradley® VersaView® 6300P представлены модели с различными диагоналями и разрешениями дисплея. Представлены модели со стандартными и низкопрофильными рамками.

Степень защиты от воздействия окружающей среды IP65 делает панельный ПК VersaView 6300P превосходным выбором для применения на производствах с высочайшими гигиеническими требованиями, например, в медико-биологической и пищевой отрасли. Отсутствие вентиляторов охлаждения упрощает обслуживание и продлевает срок эксплуатации.

Панельные ПК VersaView 6300P превосходно подходят для применений, максимально требовательных к качеству интерфейсов оператора (HMI). Это семейство полностью интегрировано с нашим программным обеспечением FactoryTalk® View SE и FactoryTalk View ME и превосходно впишется в вашу производственную среду.

Панельные ПК VersaView 6300P отличаются следующими особенностями:

- стандартные и низкопрофильные рамки, причем последние могут выполняться из алюминия или из алюминия и стекла True Flat;
- диагонали дисплеев от 12,1" до 24";
- <span id="page-8-2"></span>• доступные разрешения FHD/VGA/SXGA/WXGA/XGA;
- аналоговые резистивные и емкостные PCAP (с поддержкой нескольких одновременных касаний) сенсорные экраны;
- четыре порта Ethernet 10/100/1 000 Мбит
- поддержка сетевых стандартов Jumbo Frame и Wake on LAN;
- поддержка операционных систем Windows и Linux;
- исполнения с поддержкой до двух дополнительных удаленных дисплеев с увеличенным расстоянием до дисплеев;
- поддержка жестких дисков стандартов mSATA, SSD SATA III и CFAST;
- до 32 Гбайт оперативной памяти в модулях SODIMM DDR4,
- один порт USB 2.0 (типа А) спереди $^{(1)}$  и порты USB сзади и до трех портов USB 3.0 (типа А) сзади;
- один последовательный порт RS-232 (DB9M);
- один видеовыход DVI-D;
- уровень защиты IP65;
- в моделях с питанием от безопасного сверхнизкого напряжения 24 В постоянного тока отсутствуют охлаждающие вентиляторы;

<sup>(1)</sup> USB-порт на передней панели устанавливается только на панельных ПК VersaView 6300P со стандартной алюминиевой рамкой.

в качестве дополнительных опций предлагаются ТРМ, слоты расширения РСІ, дополнительные интерфейсы связи.

Дополнительная информация о вашей модели компьютера приведена в разделе Параметры компьютеров на странице 10.

# <span id="page-9-0"></span>Параметры компьютеров

В этом руководстве пользователя описаны указанные далее модели панельных ПК. Каталожный номер компьютера указан на табличке с наименованием.

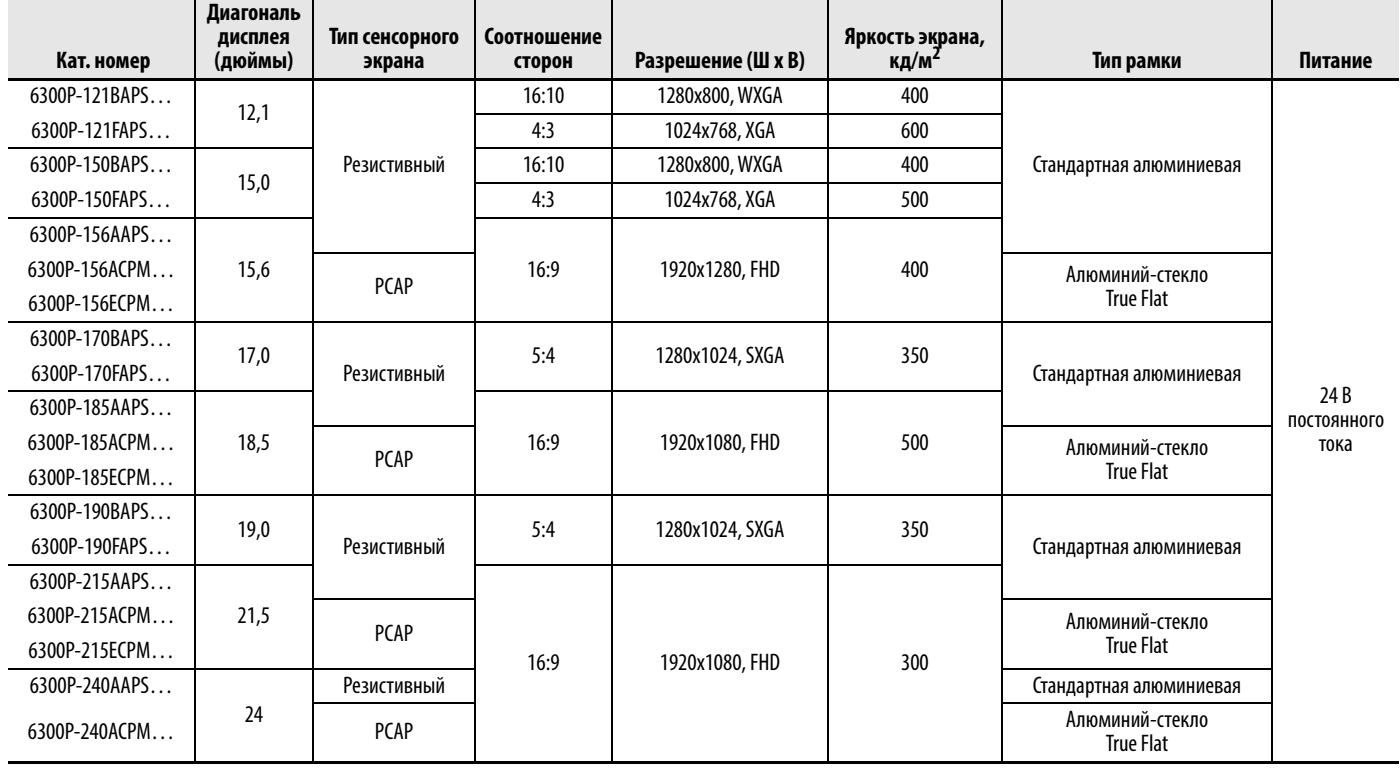

 $\bullet$ 

### <span id="page-10-0"></span>**Разъемы и порты компьютера**

6 3 порта USB 3.0

На [рис](#page-10-1). 1 показаны разъемы и порты панельных ПК VersaView 6300P.

#### <span id="page-10-1"></span>**Рис. 1 - Разъемы и порты компьютера VersaView 6300P**

#### <span id="page-10-2"></span>**Вид компьютера снизу**

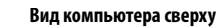

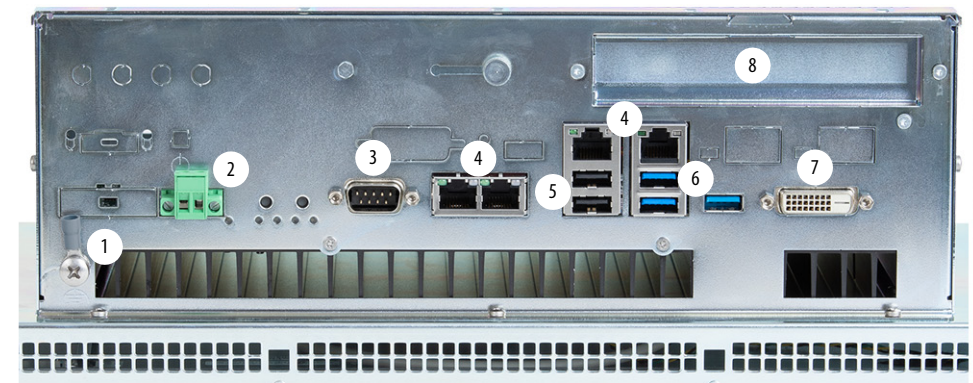

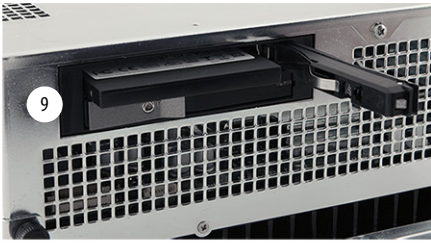

**Передняя рамка**

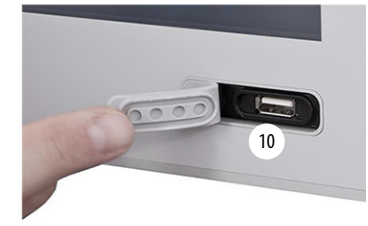

**Вид компьютера сбоку**

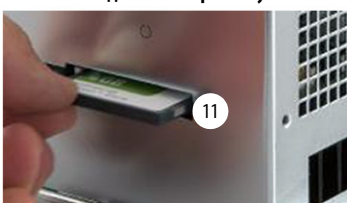

(1) Этот порт USB предусмотрен только в панельных ПК VersaView 6300P со стандартными алюминиевыми рамками.

5 2 порта USB 2.0 11 Слот для карты CFast

4 4 порта LAN Ethernet 10 Порт USB 2.0<sup>(1)</sup>

**Кат. номер Описание Кат. номер Описание** 1 Винт заземления 7 Порт DVI-D

2 Разъем питания постоянного тока 8 Слот для плат расширения PCI/PCIe 3 Последовательный COM-порт, RS-232 9 2,5-дюймовый дисковода SATA III HDD

или SSD

<span id="page-11-2"></span><span id="page-11-0"></span>**Размеры компьютера** На [рис](#page-11-1). 2 показаны размеры различных моделей панельных ПК VersaView 6300P.

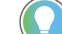

Каталожный номер вашего компьютера указан на табличке с наименованием.

#### <span id="page-11-1"></span>**Рис. 2 - Размеры компьютеров VersaView 6300P**

**Примечание:** модель с каталожным номером 6300P-240ACPM… с низкопрофильной рамкой показана только в качестве примера.

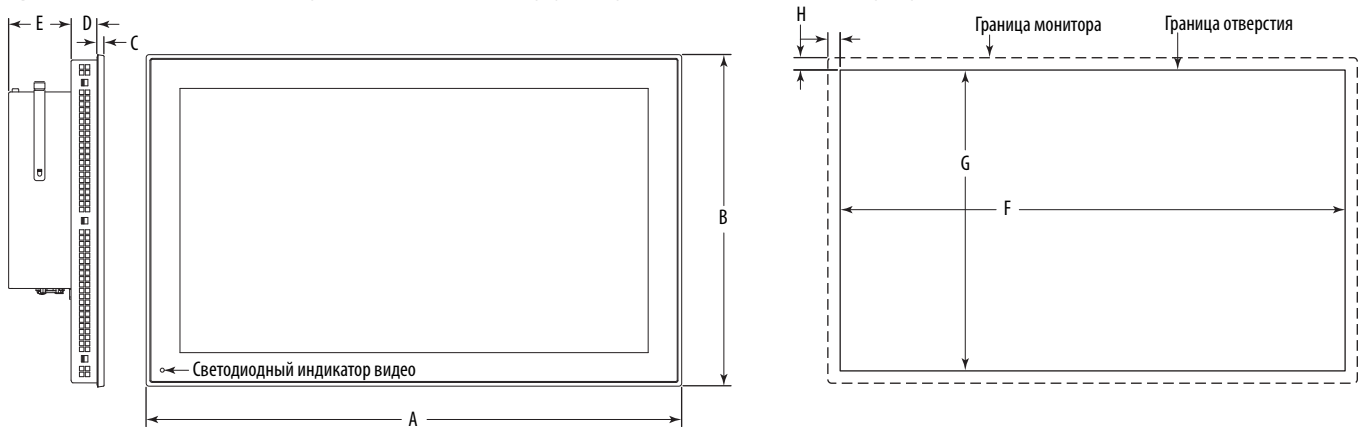

вид сбоку в союзника в совместность в отверстие в панели Вид спереди отверстие в панели Отверстие в панели Вид

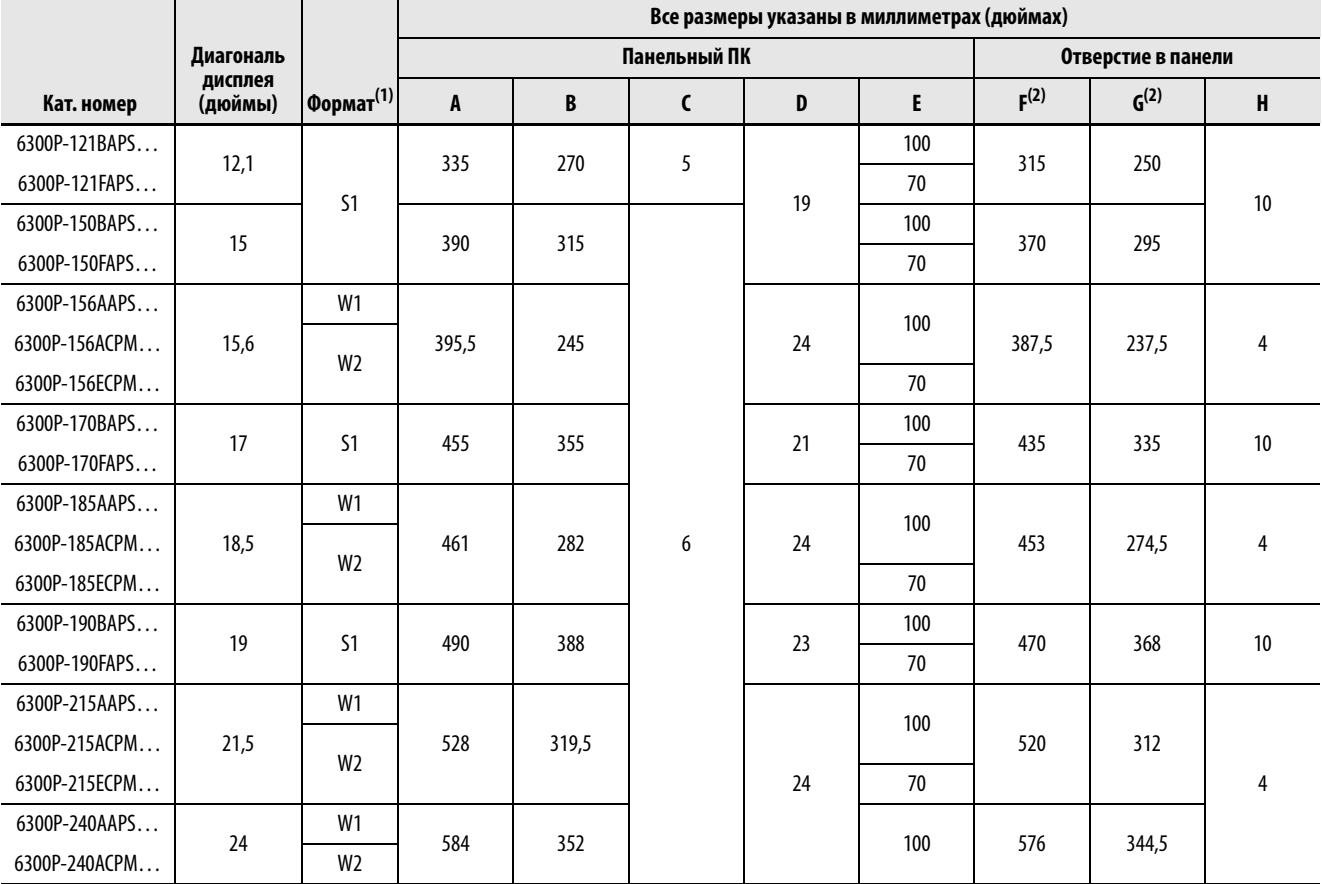

(1) S = стандартный, W = широкоэкранный; 1 = простой сенсорный, 2 = с поддержкой нескольких одновременных касаний. Соотношения сторон дисплеев приведены в разделе [Параметры компьютеров на странице 10](#page-9-0).

(2) Размеры даны с допуском +0/-1 мм.

# <span id="page-12-1"></span><span id="page-12-0"></span>**Установка панельного ПК**

Приведенные в данной главе рекомендации и процедуры помогут спланировать место установки, подготовить отверстие в панели, смонтировать и подключить компьютер.

<span id="page-12-2"></span>**Распаковка компьютера** Перед распаковкой компьютера убедитесь в отсутствии повреждений на транспортной упаковке. При наличии видимых повреждений незамедлительно обратитесь за разъяснениями в свою транспортную компанию. Если повреждений не обнаружено, приступайте к распаковке.

> Сохраните оригинальную упаковку на случай возврата компьютера для ремонта или перемещения в другое место.

Компьютеры поставляются с перечисленными далее комплектующими.

#### **Список комплектующих**

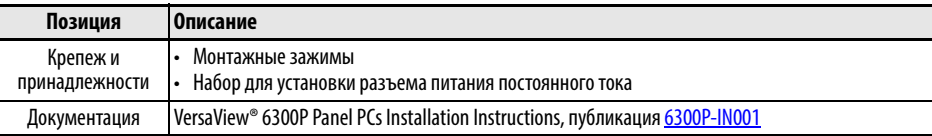

<span id="page-13-0"></span>Подготовка к установке <sup>Ознакомьтесь с описанными ниже мерами предосторожности и</sup> соблюдайте их при установке компьютера.

#### <span id="page-13-1"></span>**Информация об окружающей среде и защите оборудования**

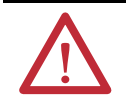

**ВНИМАНИЕ!** Данное оборудование предназначено для использования в промышленной среде с уровнем загрязненности 2, в условиях перенапряжения категории II (согласно стандарту IEC 60664-1), на высоте над уровнем моря до 2 000 м без снижения номинальных характеристик.

Данное оборудование является промышленным оборудованием группы 1, класса A согласно IEC/EN 61326-1. Использование в других условиях без принятия дополнительных мер предосторожности может привести к нарушению требований к электромагнитной совместимости вследствие наведенных и излучаемых помех.

Данное оборудование внесено в перечень UL. Однако для выполнения требований законодательства компьютер следует устанавливать в шкафу, специально предназначенном для предполагаемых условий эксплуатации.

Все панельные ПК VersaView поставляются с герметичным уплотнением рамки, которое обеспечивает соответствие требуемой степени защиты по NEMA, UL и IEC только при условии монтажа на панели или в шкафу с соответствующей степенью защиты.

Дополнительная информация также содержится в следующих публикациях:

- Industrial Automation Wiring and Grounding Guidelines, публикация [1770-4.1,](http://literature.rockwellautomation.com/idc/groups/literature/documents/in/1770-in041_-en-p.pdf) в которой приведены дополнительные требования к установке;
- cтандарты UL 50, CSA C22.2 № 94.1 и IEC 60529, где содержатся пояснения к степеням защиты корпусов различного типа.

#### <span id="page-13-2"></span>**Соответствие маркировки UL/cUL**

Оборудование с маркировкой UL/cUL отвечает требованиям стандартов UL 61010-1, UL 61010-2-201, CSA C22.2 № 61010-1, и CSA C22.2 № 61010-2-201. Копия сертификата соответствия находится на странице [rok.auto/certifications.](https://www.rockwellautomation.com/en-us/support/documentation/product-certifications.html)

#### <span id="page-13-3"></span>**Соответствие директиве ЕС**

Данный компьютер соответствует требованиям Директивы Евросоюза при установке в странах ЕС или ЕЭП и маркируется знаком CE. Копия декларации соответствия находится на странице [rok.auto/certifications.](https://www.rockwellautomation.com/en-us/support/documentation/product-certifications.html)

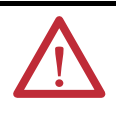

**ВНИМАНИЕ!** Это оборудование предназначено для работы на производстве или в диспетчерской с развязкой питающей сети от низковольтных сетей общего пользования. Некоторые конфигурации компьютеров могут не соответствовать стандарту EN 61000-3-2 Высокочастотные излучения, предписанному Директивой ЕС по электромагнитной совместимости. Для подключения любой конфигурации компьютера, потребляющей более 75 Вт из сети переменного тока общего пользования, требуется разрешение местного энергетика.

Все остальные кабели ввода/вывода предназначены для использования только внутри помещений.

Подключите кабели периферийных устройств к соответствующим разъемам ввода/вывода на компьютере. Кабели необходимых типов, соответствующие требованиям стандарта EN 61326-1, указаны в разделе Подключение кабелей [периферийных](#page-18-0) устройств на странице 19.

#### <span id="page-14-0"></span>**Рекомендации по установке**

Следуйте приведенным ниже рекомендациям для обеспечения максимально надежной работы компьютера.

- При выборе места размещения принимайте во внимание следующее:
	- В месте размещения должно быть обеспечено необходимое электропитание.
	- Место размещения должно находиться внутри помещения.
	- Компьютер в месте размещения не должен подвергаться воздействию прямых солнечных лучей.
	- Материал панели для монтажа компьютера должен отвечать определенным критериям, приведенным во втором пункте списка в разделе [Подготовка](#page-16-0) отверстия в шкафу на странице 17.
- <span id="page-14-1"></span>Компьютеры с процессорами Intel Celeron and Core<sup>(1)</sup> могут работать при температуре окружающей среды 0…50 °C.
- <span id="page-14-2"></span>• Если в компьютере установлены платы расширения суммарной потребляемой мощностью от 10 до 20 Вт (максимум 20 Вт), потребуется принудительная вентиляция для охлаждения компьютера.
- Температура окружающей среды не должна превышать максимально допустимых значений, особенно если компьютер смонтирован в шкафу.

**ВАЖНО!** Компьютер рассчитан на работу в экстремальных условиях окружающей среды. Тем не менее, срок службы любого электронного устройства сокращается, если компьютер будет постоянно эксплуатироваться при максимальной допустимой температуре (включая сенсорный экран и ЖК-панель).

- Допустимая температура хранения компьютера составляет от -10…60 °C.
- Относительная влажность воздуха должна составлять 20…90% без конденсации при температуре 0…40 °C и 20…80% без конденсации при температуре 41…50 °C.

<sup>(1)</sup> Компьютеры с процессорами Intel Core i7 могут нагреваться до температуры выше 45 °C при большой нагрузке на процессор.

<span id="page-15-0"></span>**Требования к монтажу** При монтаже панельного ПК VersaView 6300P необходимо следовать приведенным ниже указаниям.

- Выберите подходящую высоту монтажа.
- Для обеспечения оптимального функционирования следует монтировать компьютеры <sup>в</sup> вертикальном (прямом) положении, направив разъемы ввода/вывода вниз.

• Для защиты от перегрева и **ВАЖНО!** Допустимо отклонение компьютера от вертикального положения при установке на 20° вперед или назад. Однако при любом отклонении от вертикального положения максимально допустимая рабочая температура снижается на 5 °C. Y

обеспечения свободного доступа к разъемам ввода/ вывода для подключения кабелей следите при монтаже компьютера за тем, чтобы вокруг него было достаточно свободного места:

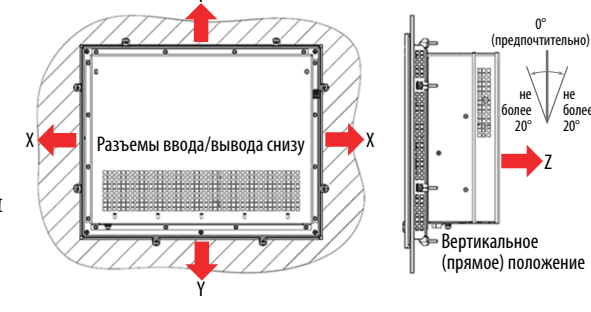

- в направлениях X и Z: 7 см;
- в направлении Y: 10 см.

#### <span id="page-15-1"></span>**Требования к шкафу**

- В шкафу должно оставаться достаточно места вокруг впускных и выпускных отверстий в корпусе компьютера для циркуляции охлаждающего воздуха. Дополнительная информация приведена в разделе [Требования](#page-15-0) к монтажу на этой странице. Не перекрывайте отверстия для воздуха.
- Горячий воздух поднимается вверх. Температура в верхней части шкафа часто превышает температуру в других его частях, особенно в отсутствие циркуляции воздуха.

Рассмотрите возможность установки вентилятора,<br>теплообменника или кондиционера для отвода тепла, выделяемого другими устройствами в шкафу. Допустимая температура для компьютеров приведена в разделе [Рекомендации](#page-14-0) по [установке](#page-14-0) на странице 15.

### <span id="page-16-0"></span>**Подготовка отверстия в шкафу**

При установке компьютера в шкаф следуйте приведенным здесь рекомендациям.

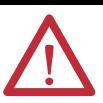

**ВНИМАНИЕ!** Несоблюдение этих рекомендаций может привести к причинению травм или повреждению компонентов панели.

Следите за тем, чтобы металлическая стружка, образующаяся при проделывании отверстия, не попала в компоненты, уже установленные в шкафу.

- При подготовке отверстия в шкафу принимайте во внимание следующее:
	- Допустимое горизонтальное расположение экрана и вертикальное положение компьютера; см. последний пункт списка в разделе [Рекомендации](#page-14-0) по установке на странице 15.
	- Размеры отверстия в шкафу для установки компьютера, приведенные на [странице](#page-11-2) 12.
- Толщина панели для монтажа должна составлять 2…6 мм.
- Плотное прилегание уплотнения обеспечивается при шероховатости поверхности монтажной панели не более 120 мкм.
- Убедитесь в том, что за панелью имеется достаточно места. Более подробная информация приведена в разделе [Требования](#page-15-0) к [монтажу](#page-15-0) на этой странице.
- Убедитесь в отсутствии препятствий для монтажа оборудования.
- Перед проведением работ в шкафу отключите его от всех источников питания.

#### <span id="page-16-1"></span>**Монтаж компьютера в шкафу**

Перед монтажом компьютера в шкафу проследите за тем, чтобы:

- отверстие было подготовлено в соответствии с рекомендациями из раздела [Подготовка](#page-16-0) отверстия в шкафу на странице 17;
- все поверхности были очищены от грязи и опилок.

#### <span id="page-16-2"></span>**Необходимые инструменты**

Для установки компьютера потребуются следующие инструменты:

- инструменты для проделывания отверстия в шкафу;
- ключ-щестигранник на 1,5 мм (поставляется в комплекте с монтажными зажимами);
- динамометрическая отвертка с регулируемым моментом и шестигранной насадкой на 1,5 мм;
- защитные очки;
- монтажные зажимы (поставляются в комплекте); необходимое количество указано на рис. 3 на [станице](#page-17-1) 18.

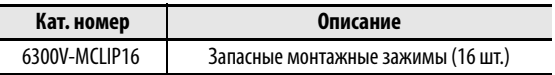

#### <span id="page-17-0"></span>**Монтаж компьютера**

Для установки компьютера в отверстии в шкафу выполните описанные далее действия.

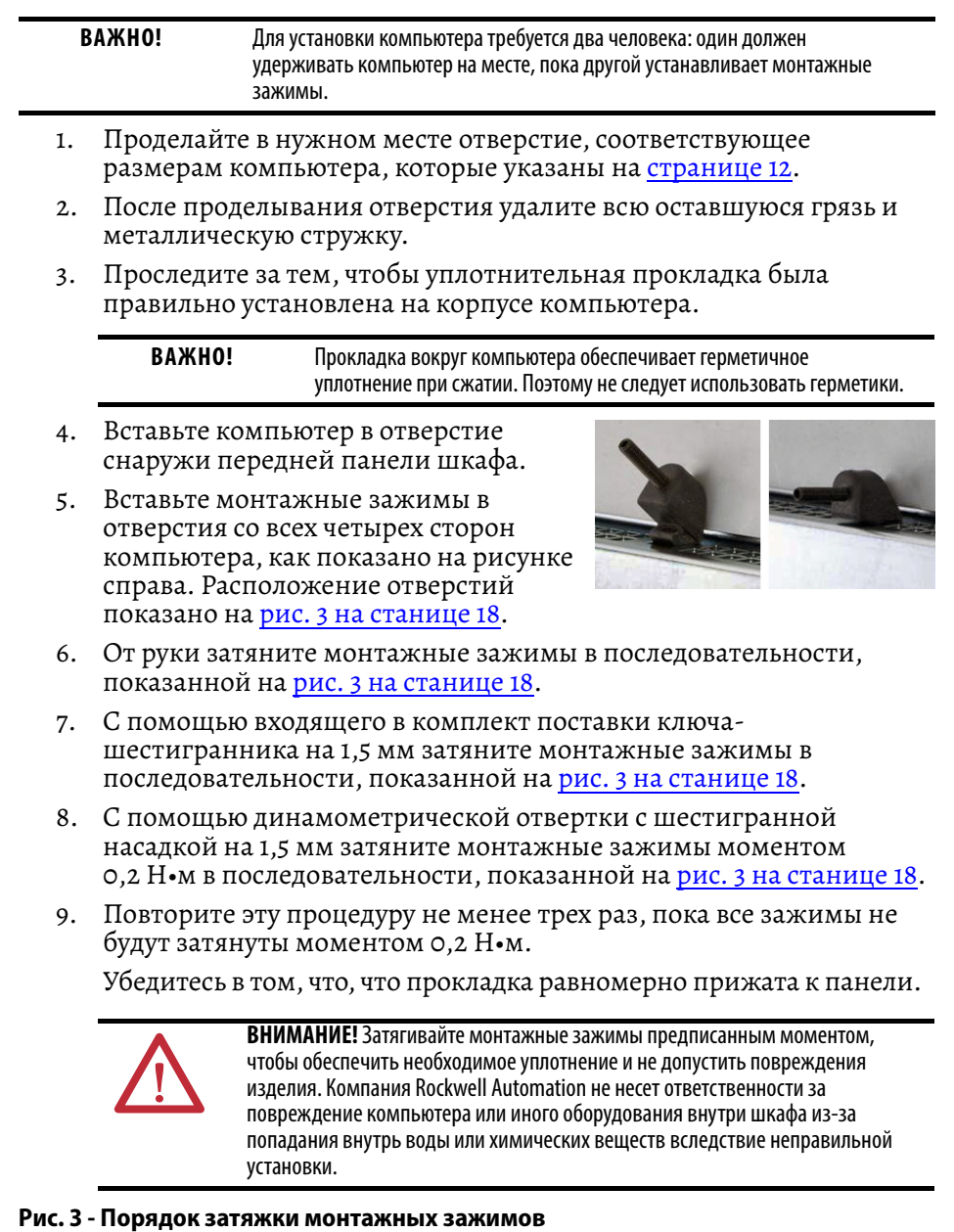

<span id="page-17-1"></span>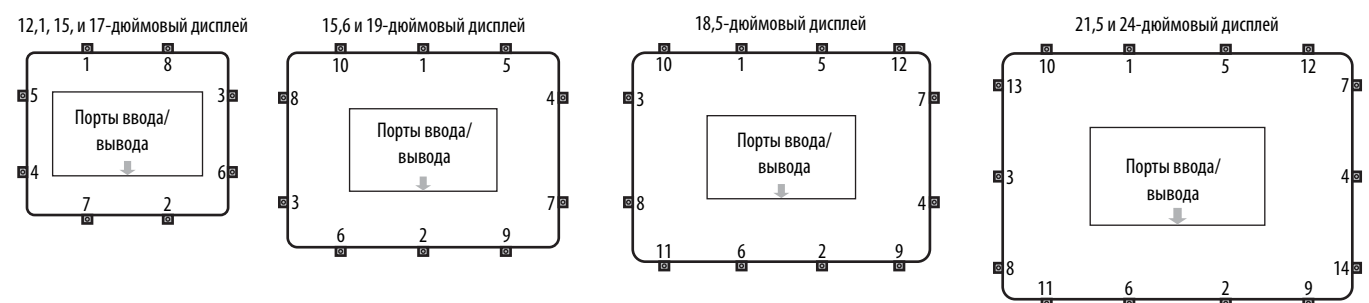

### <span id="page-18-0"></span>**Подключение кабелей периферийных устройств**

Подключите кабели периферийных устройств к соответствующим разъемам ввода/вывода компьютера. В соответствии со стандартом EN 61326-1 используйте кабели указанных ниже типов. Все кабели ввода/ вывода должны использоваться только внутри помещений, а длина кабелей USB не должна превышать 3 м.

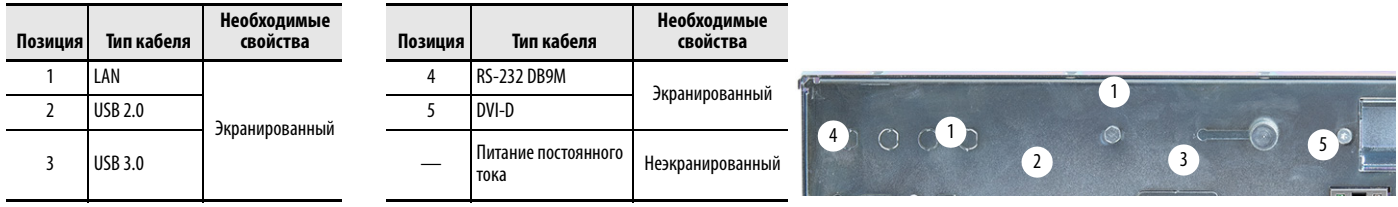

### <span id="page-18-1"></span>**Заземление и электрические соединения**

<span id="page-18-2"></span>**Рекомендации по выбору** 

**источника питания постоянного тока**

Если две единицы оборудования установлены на значительном расстоянии друг от друга, их потенциал относительно земли может различаться.

Для предотвращения возможных проблем с заземлением рекомендуется выполнять электрические соединения между единицами оборудования следующими способами:

- Способ 1. С обеих сторон соедините оплетку экранирования кабеля передачи данных с эквипотенциальной проводящей шиной, прежде чем подключать кабель к интерфейсным разъемам.
- Способ 2. С помощью эквипотенциального соединительного кабеля (16 мм<sup>2</sup>) соедините точки заземления монитора и панельного ПК VersaView® 6300P.

Дополнительная информация приведена в [Industrial Automation Wiring](https://literature.rockwellautomation.com/idc/groups/literature/documents/in/1770-in041_-en-p.pdf)  [and Grounding Guidelines,](https://literature.rockwellautomation.com/idc/groups/literature/documents/in/1770-in041_-en-p.pdf) публикация 1770-4.1.

#### При выборе источника питания постоянного тока следуйте приведенным ниже рекомендациям.

- Для питания компьютера требуется источник постоянного тока напряжением 24 В (диапазон безопасного сверхнизкого напряжения 18…32 В постоянного тока (SELV)).
- Номинальная мощность источника питания должна на 25% превышать потребляемую компьютером мощность.
- Время нарастания выходного напряжения не должно превышать 100 мс.
- Также необходимо учитывать рабочую температуру и снижение характеристик блока питания при повышении температуры.
- Кратковременный пусковой ток не должен превышать 13 А в течение 2 мс.

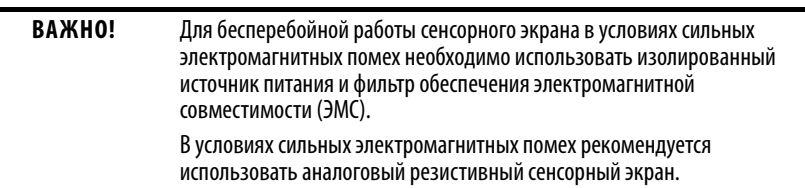

#### <span id="page-19-0"></span>**Потребляемая мощность**

<span id="page-19-2"></span>В приведенной далее таблице указана максимальная потребляемая мощность (в ваттах) различных компонентов панельных ПК VersaView 6300P.

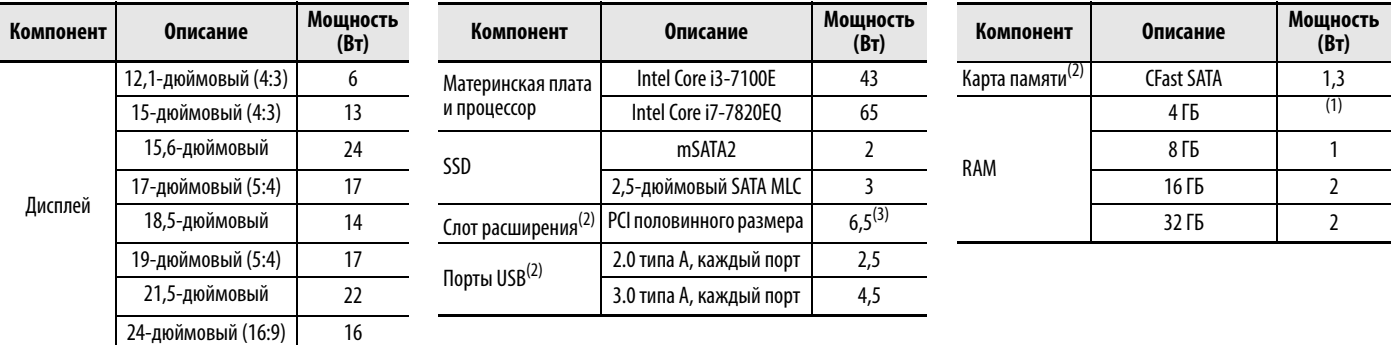

(1) Потребление памяти объемом 4 ГБ включено в мощность, потребляемую материнской платой. Потребление дополнительной памяти прибавляется к мощности, потребляемой материнской платой.

(2) Мощность потребляется, только если порт или слот расширения занят.

(3) Максимально допустимая потребляемая платой мощность составляет 5 Вт.

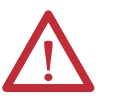

**ПРЕДУПРЕЖДЕНИЕ!** Потребляемая мощность всей системы не должна превышать 120 Вт. Превышение указанной потребляемой мощности может привести к перегрузке внешних и встроенных источников питания, что в свою очередь может привести к повреждению компонентов, а в чрезвычайном случае – к пожару.

#### <span id="page-19-1"></span>**Подключение провода заземления**

- 1. Отключите питание сетевым выключателем или автоматическим выключателем.
- 2. Отверните и снимите с винта заземления гайку, кольцевую клемму и шайбы.
- 3. Обожмите в кольцевой клемме провод заземления сечением не менее  $2,5$  MM<sup>2</sup>.

Цвет изоляции проводазаземления должен соответствовать требованиям местных надзорных органов.

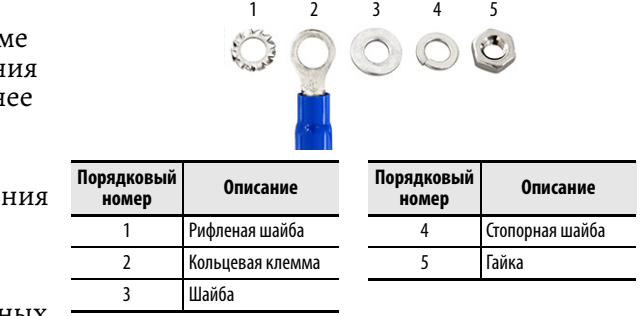

4. Затяните гайку на винте заземления.

#### <span id="page-20-2"></span><span id="page-20-0"></span>**Подключение источника питания постоянного тока**

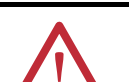

- **ВНИМАНИЕ!** При первом включении питания компьютера происходит следующее:
	- В соответствии со стандартной настройкой UEFI после подключения компьютера к источнику питания выполняется автоматический запуск.
- Для панельных ПК VersaView 6300P, работающих под управлением операционной системы (ОС) Microsoft Windows, потребуется прочитать и принять соглашение с конечным пользователем, касающееся процедуры установки.

Не отключайте питание системы до завершения процедуры настройки Windows. Если питание будет отключено во время выполнения этой процедуры, образ системы может быть поврежден.

Панельный ПК предназначен для работы на производстве или в диспетчерской с развязкой от низковольтных сетей общего пользования.

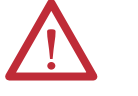

- **ВНИМАНИЕ!** Рекомендации для панельных ПК VersaView 6300P с ОС Windows:
- Оснастите источник питания компьютера отдельным выключателем. Используйте источник бесперебойного питания (ИБП) для защиты от непредвиденных отключений питающей сети или бросков напряжения.
- Обязательно завершайте работу ОС Windows штатным образом перед отключением питания компьютера, чтобы минимизировать снижение быстродействия и накопление ошибок операционной системы.

<span id="page-20-1"></span>Все модели VersaView с питанием постоянного тока должны подключаться к источникам питания безопасного сверхнизкого напряжения (SELV). В источнике питания предусмотрена встроенная защита от подключения с неправильной полярностью.

Для защиты от перетекания токов по контурам заземления и помех компания Allen-Bradley рекомендует заземлять модели с питанием от источника постоянного тока только в одной точке. Точки заземления этих моделей показаны на рис. 1 на [станице](#page-10-2) 11.

Для подключения компьютера к источнику питания постоянного тока выполните описанные далее действия.

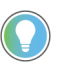

- Для этой процедуры потребуются следующие инструменты:
- динамометрическая отвертка с регулируемым моментом с плоскими наконечникам для винтов М2 и М3;
- инструмент для зачистки и снятия изоляции, инструмент для обжатия наконечников;
- кусачки.

Подключение разъема питания постоянного тока

Этот разъем удерживает провода питания постоянного тока и защищает их от излишних перемещений. Для сборки и подключения разъема питания необходимо выполнить описанные далее действия.

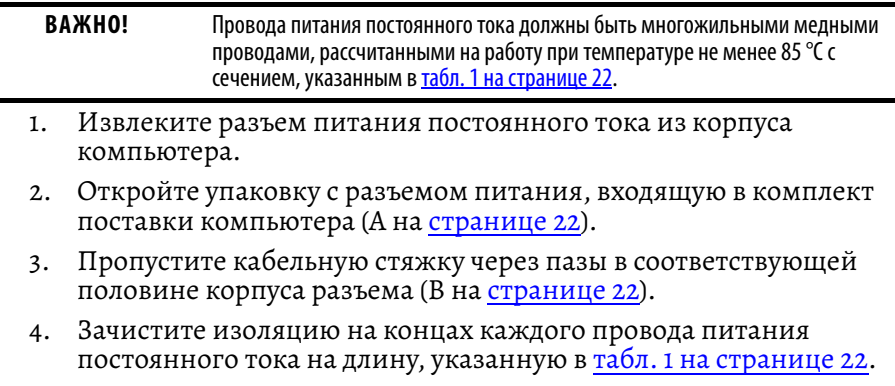

5. Вставьте зачищенные концы проводов в клеммы разъема постоянного тока так, как показано в табл. 1 на [странице](#page-21-1) 22.

> <span id="page-21-0"></span>**ВАЖНО!** Разъем питания постоянного тока на фотографиях показан в качестве примера. Разъем питания вашего компьютера может отличаться от показанного на фотографиях размером, формой и цветом.

#### <span id="page-21-1"></span>**Табл. 1 - Технические характеристики разъема питания постоянного тока**

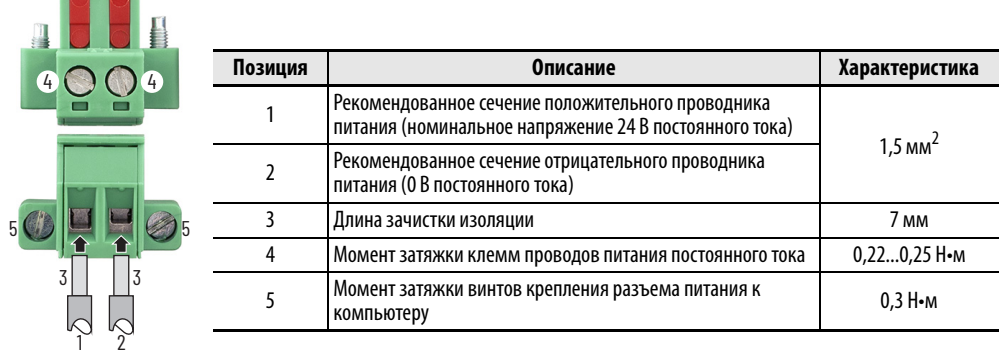

- 6. Затяните винты клемм разъема с моментом, указанным в <u>[табл](#page-21-1). 1,</u> чтобы закрепить провода питания постоянного тока.
- 7. Наденьте половину корпуса разъема с продетой в него стяжкой на клеммную колодку постоянного тока (С).
- 8. Плотно стяните кабельной стяжкой провода в разъеме.
- 9. С помощью кусачек отрежьте лишнюю часть кабельной стяжки (D).
- 10. Вставьте в разъем белую бирку, входящую в комплект поставки (E).

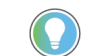

**Contract Contract** 

На белой бирке можно записать обозначение разъема или другую информацию.

11. Установите на место и защелкните вторую половину корпуса разъема, чтобы завершить сборку (F).

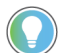

При правильной установке оба выступа одной половины корпуса разъема должны защелкнуться на другой половине корпуса разъема.

12. Подключите собранный разъем питания постоянного тока к компьютеру.

Затяните крепежные винты разъема питания постоянного тока с моментом, указанным в [табл](#page-21-1). 1.

<span id="page-21-2"></span>13. Включите питание сетевым выключателем или автоматическим выключателем.

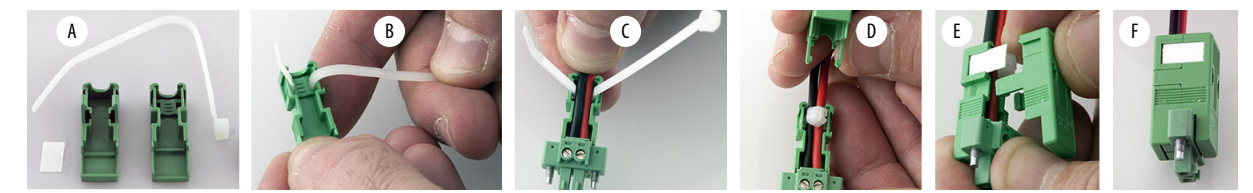

# <span id="page-22-1"></span>**Эксплуатация панельного ПК**

### <span id="page-22-2"></span><span id="page-22-0"></span>**Рекомендации по эксплуатации**

Следуйте приведенным ниже рекомендациям при эксплуатации вашего панельного ПК VersaView® 6300P.

• Если компьютер установлен на панели, то оператор будет иметь доступ к компьютеру только спереди, где расположен дисплей и сенсорный экран.

**ВАЖНО!** Доступ к компонентам внутри шкафа после установки компьютера на панели разрешается только квалифицированным специалистам, прошедшим соответствующее обучение.

• Если компьютер установлен в шкафу, держите дверцу шкафа закрытой во время работы, чтобы исключить попадание пыли и прочих загрязнений из воздуха в компьютер. Открывайте дверцу только для планового технического обслуживания.

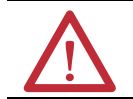

**ВНИМАНИЕ!** Запрещается эксплуатация компьютера со снятыми крышками. Крышки компьютера защищают его от электромагнитного излучения (ЭМИ).

- Всегда выполняйте процедуру выключения, предусмотренную для вашей операционной системы (ОС), например, используйте команду Shut Down в ОС Microsoft Windows®.
- После выключения компьютера не включайте его повторно, пока процедура завершения работы не будет завершена.

<span id="page-23-2"></span><span id="page-23-1"></span><span id="page-23-0"></span>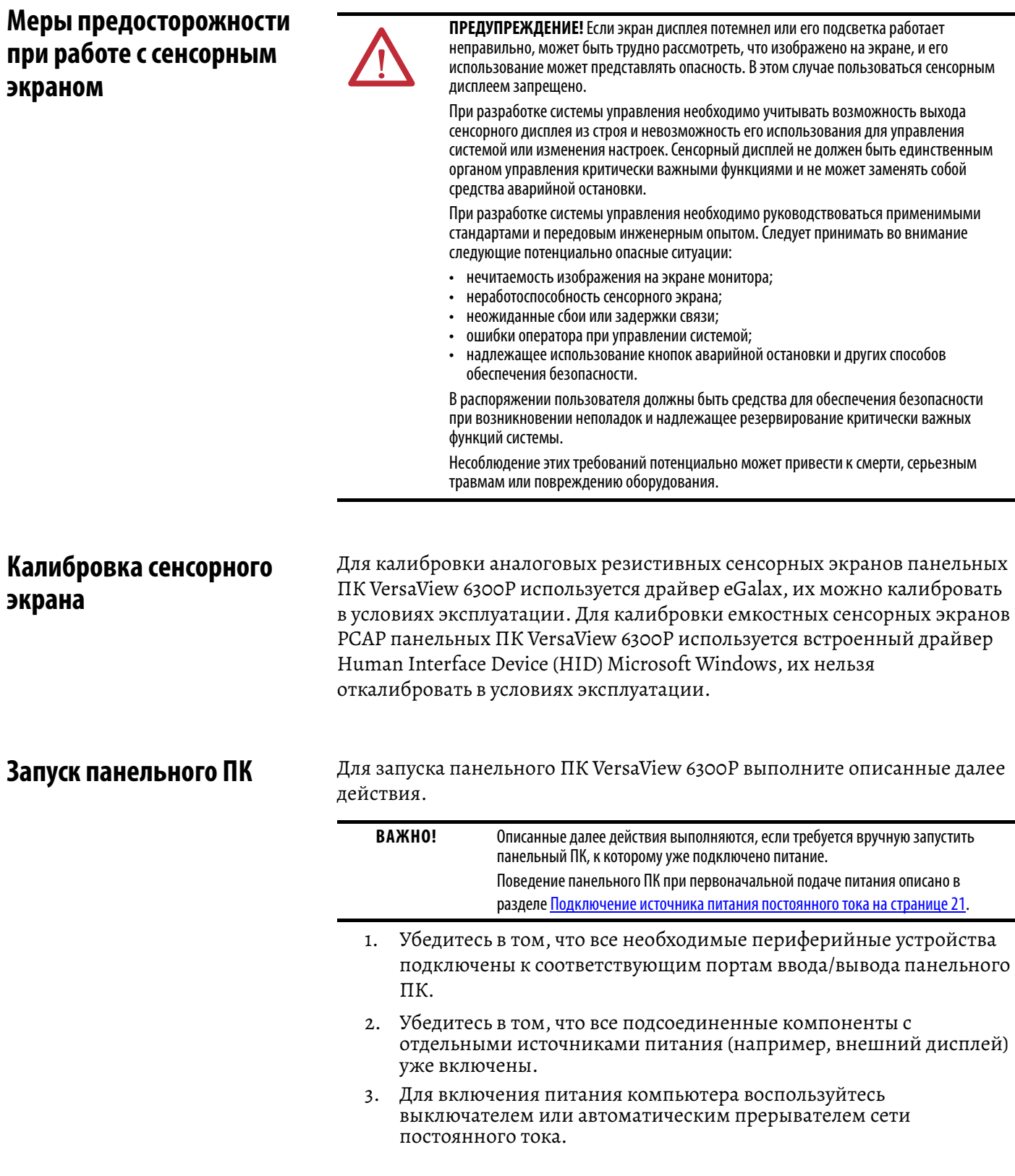

#### <span id="page-24-0"></span>**Описание светодиодных индикаторов и кнопок** После включения питания панельного ПК VersaView 6300P загорятся его светодиодные индикаторы состояния. Состояние, отражаемое светодиодным индикатором, определяется цветом индикатора, а также его свечением или отсутствием такового. На корпусе компьютера также расположены кнопки для перезагрузки или сброса различных состояний,

В приведенных далее таблицах подробно описано назначение светодиодных индикаторов и кнопок панельного ПК.

отражаемых светодиодными индикаторами.

#### <span id="page-24-2"></span>**Табл. 2 - Светодиодные инжикаторы и кнопки**

<span id="page-24-1"></span>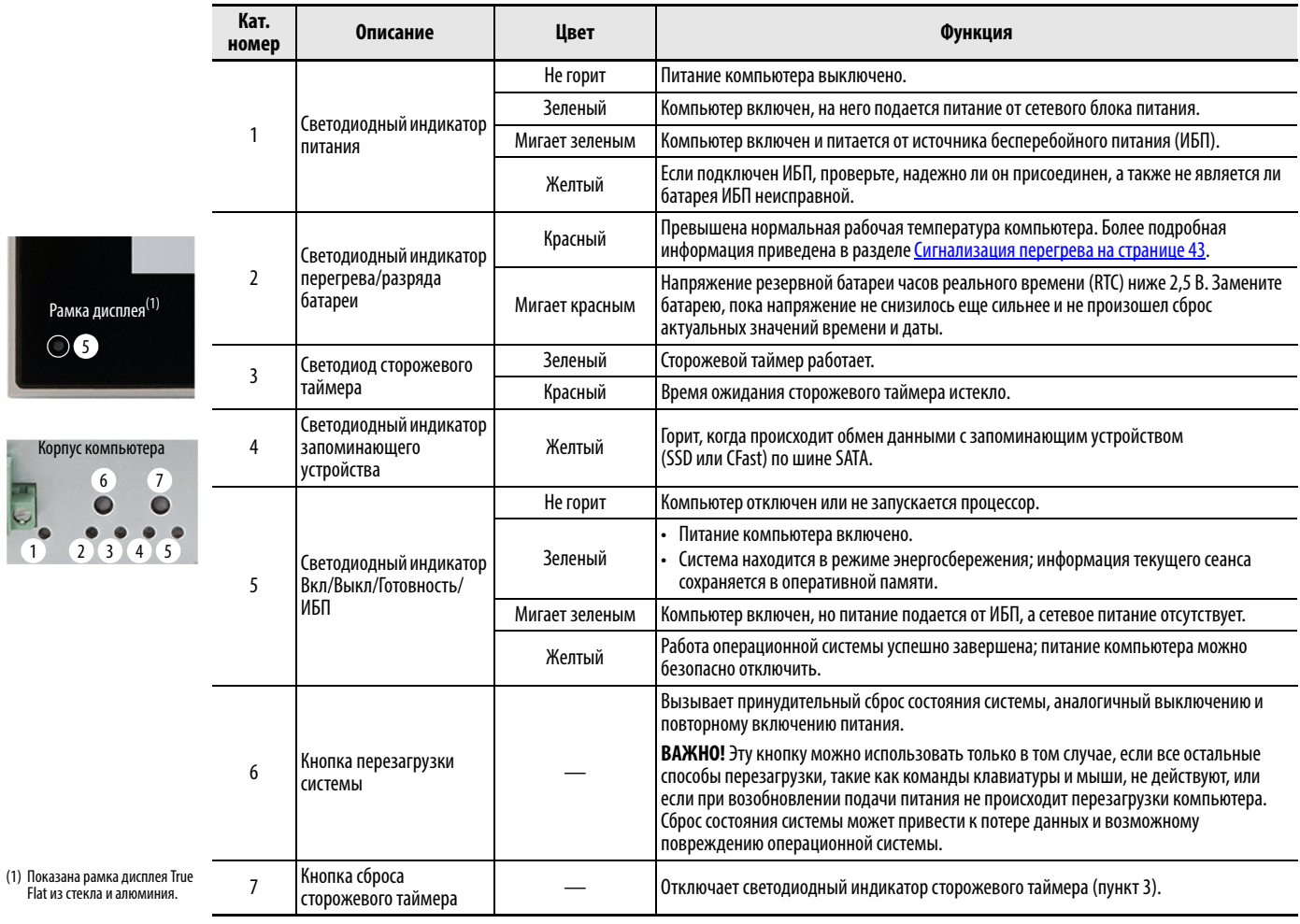

#### <span id="page-24-3"></span>**Табл. 3 - Светодиодные индикаторы локальной сети**

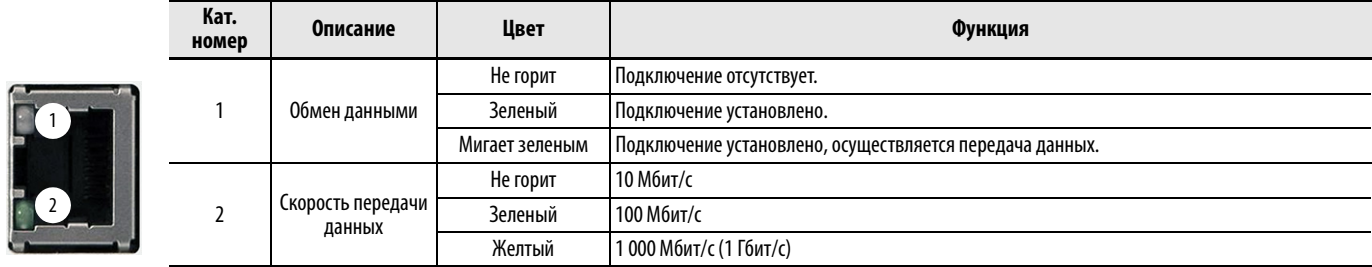

#### <span id="page-25-5"></span><span id="page-25-0"></span>**Перезагрузка или сброс состояния панельного ПК**

Перезагрузка или сброс состояния компьютера выполнятся, как описано далее.

#### <span id="page-25-1"></span>**Перезагрузка панельного ПК VersaView 6300P**

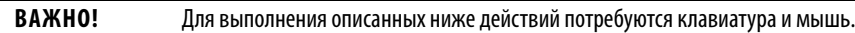

Перезагрузку панельного ПК можно выполнить одним из следующих способов.

- В меню Start выберите Restart.
- Воспользуйтесь сочетанием клавиш Ctrl+Alt+Delete и выберите Restart.

Во время перезагрузки ПК выполняет следующие действия:

- очищает оперативную память;
- выполняет самодиагностику при включении питания (POST);
- инициализирует периферийные устройства;
- загружает ОС Windows.

На дисплее будет отображаться ход выполнения самодиагностики POST, подключение периферийных устройств и диалоговые окна загрузки установленной ОС Windows.

#### <span id="page-25-2"></span>**Сброс состояния панельного ПК VersaView 6300P**

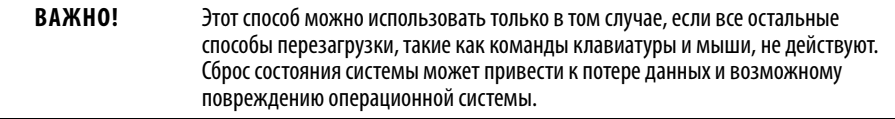

Этот способ можно использовать в случае кратковременного отключения питания, после которого панельный ПК не реагирует на команды.

Если не удается перезагрузить панельный ПК другими способами, можно нажать на кнопку перезагрузки системы на передней панели компьютера.

Расположение кнопки перезагрузки системы показано в [табл](#page-24-2). 2 на [странице](#page-24-2) 25.

### <span id="page-25-4"></span><span id="page-25-3"></span>**Завершение работы панельного ПК**

**ВАЖНО!** Для выполнения некоторых из описанных ниже действий потребуются клавиатура и мышь.

Используйте один из описанных далее способов завершения работы панельного ПК.

- В меню Start выберите Shut Down.
- Воспользуйтесь сочетанием клавиш Ctrl+Alt+Delete и выберите Shut Down.

# <span id="page-26-1"></span><span id="page-26-0"></span>Выбор конфигурации, восстановление и обновление настроек системы

В каждом панельном ПК VersaView® 6300Р имеется утилита настройки, представляющая собой служебную программу для внесения изменений в конфигурацию оборудования, которая встроена в универсальный расширяемый интерфейс встроенного ПО (UEFI).

Утилиту настройки можно использовать для выполнения следующих операций:

- изменение конфигурации системы;
- настройка времени и даты на этапе ввода в эксплуатацию.

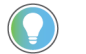

Этап ввода в эксплуатацию имеет место в одной из следующих ситуаций:

- при первоначальном включении панельного ПК VersaView 6300P;
- при восстановлении ОС Windows из образа;
- обновление UEFI.

В этой главе содержатся сведения, необходимые для создания образа ОС Microsoft Windows®, восстановления операционной системы из образа, а также для обновления UEFI:

- переназначение коммуникационных портов для предотвращения  $\bullet$ конфликтов;
- считывание текущего объема системной памяти;
- изменение порядка загрузки с дисков;
- назначение или изменение пароля или внесение других изменений в настройки безопасности.

#### <span id="page-26-2"></span>Доступ к утилите настройки

Для доступа к утилите настройки на панельном ПК выполните описанные далее действия.

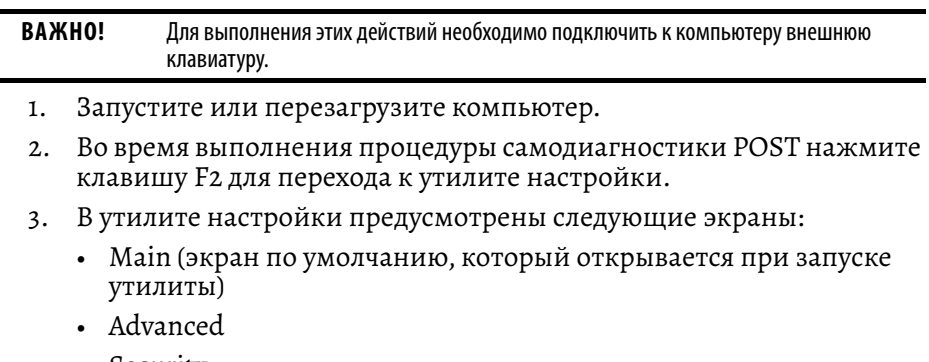

• Security

 $\overline{a}$ 

#### $-B$ oot

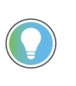

Если необходимо временно изменить порядок загрузки, нажмите F10 во время выполнения процедуры самодиагностики POST, чтобы сразу попасть в меню загрузки.

- · Exit
- 4. Для перемещения по меню утилиты настройки используются указанные далее клавиши (в скобках указаны клавиши цифровой клавиатуры):
	- клавиши со стрелками вверх (8) и вниз (2) для перемещения между полями текущего меню;
	- клавиши PgUp (9) и PgDn (3) для перехода на предыдущую и следующую станицу в меню с прокруткой;
	- клавиши Home (7) и End (1) для перемещения к верхнему и нижнему пункту текущего меню;
	- в поле меню клавиша F5 или минус (-) для выбора следующего меньшего значения, а F6 или плюс (+) - для выбора следующего большего значения:
	- клавиши со стрелками влево (4) и вправо (6) для выбора меню в строке меню.

#### <span id="page-27-0"></span>**Распространенные** изменения настроек

Обычно в предварительно заданные конфигурации не требуется внесения каких-либо изменений. Некоторые исключения касаются следующих настроек:

- Изменение системной даты и времени
	- Выполняется в меню Main
	- В ОС Microsoft Windows эти настройки также можно изменить с использованием панели управления Control Panel > Date and Time.
	- Просмотр версии UEFI и объема памяти
		- Выполняется в меню Main, пункт System Information
			- В ОС Microsoft Windows эту информацию также можно просмотреть в меню Windows > System Information.
- Изменение порядка загрузки
	- $\sim$ Выполняется в меню Boot; используется для изменения порядка загрузки с устройств хранения данных.
- Изменение настроек сети
	- Выполняется в меню Advanced; используется для настройки среды загрузки компьютера по локальной сети (РХЕ).
- Добавление паролей

 $\bullet$ 

Выполняется в меню Security; используется для обеспечения безопасности системы

# <span id="page-28-0"></span>**Первоначальные действия для создания и восстановления образа операционной системы Windows**

Прежде чем приступать к созданию образа ОС Microsoft Windows или к восстановлению системы из образа, сначала необходимо загрузить вспомогательные файлы (образ системы и файлы для резервного копирования и восстановления), а затем – создать загрузочный флэш-накопитель USB.

#### <span id="page-28-1"></span>**Загрузка вспомогательных файлов**

Для загрузки вспомогательных файлов необходимо выполнить описанные далее действия.

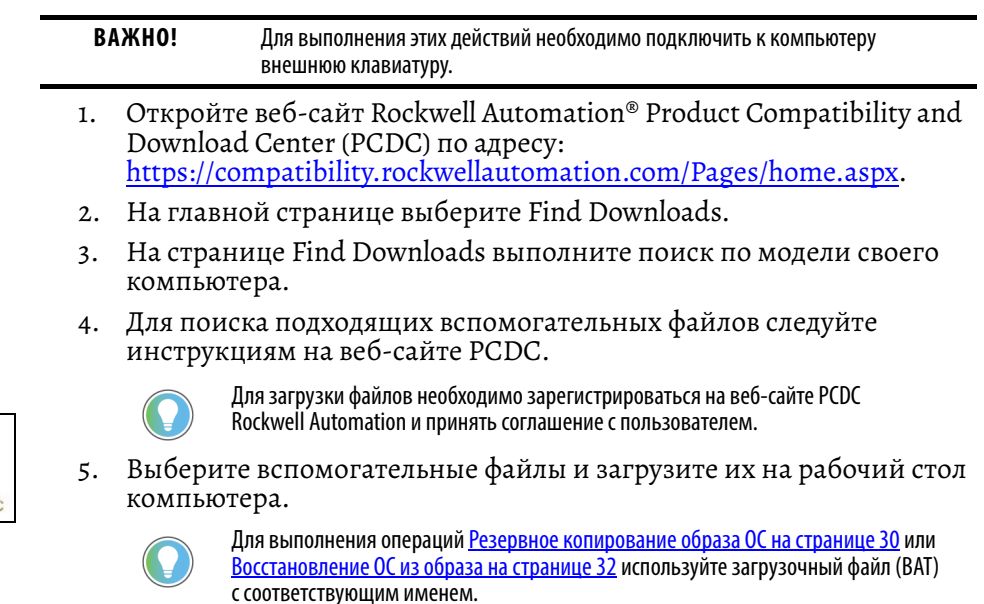

#### <span id="page-28-2"></span>**Создание загрузочного флэш-накопителя USB**

Для создания загрузочного флэш-накопителя USB понадобится следующее:

- клавиатура;
- флэш-накопитель USB (емкостью не менее 16 ГБ);
- утилита для создания загрузочного флэш-накопителя USB, установленная на компьютере.

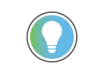

Одна из наиболее распространенных утилит, предназначенная для этого, называется Rufus – именно она используется в примерах ниже. Rufus – это бесплатное программное обеспечение, которое можно загрузить с веб-сайта <https://rufus.ie/>.

Процедура создания загрузочного флэш-накопителя USB в других утилитах может несколько отличаться. При использовании других утилит следуйте инструкциям по их использованию.

Для создания загрузочного флэш-накопителя USB выполните описанные далее действия.

- 1. Подключите флэш-накопитель USB к компьютеру.
- 2. Для создания загрузочного флэш-накопителя USB откройте утилиту Rufus.
- 3. В окне Drive Properties в выпадающем меню выбора загрузки выберите Disk or ISO image (please select) (A).

#### **Accessory Files Backup and Restore Files** System Image-VersaView 6300 Windows 10 2019 LTSO

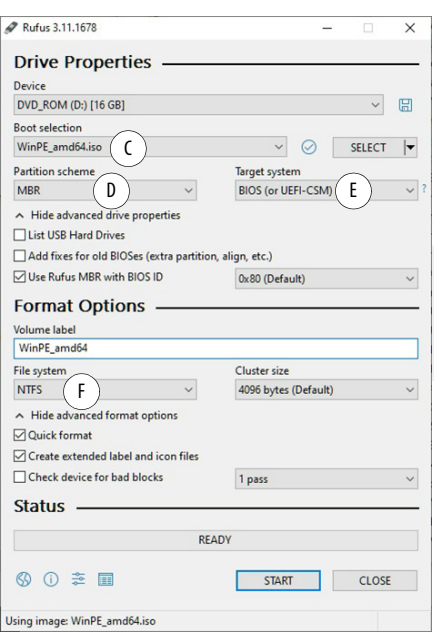

- 4. Нажмите Select (B) и найдите файл на рабочем столе своего компьютера.
- 5. Выберите файл ISO, загруженный с сайта PCDC Rockwell Automation. Имя файла ISO появится в поле выбора загрузки (С).
- 6. Выберите следующие пункты в других выпадающих меню:
	- в качестве схемы разделов диска выберите MBR (D);
	- в качестве целевой системы выберите BIOS (или UEFI-CSM) (E);
	- в качестве файловой системы выберите NTFS (F).

Поле Volume label содержит имя загруженного файла ISO, который вы выбрали, но для него можно изменить имя тома.

- 7. После выбора и ввода значений во всех полях нажмите Start.
- Появится предупреждение о том, что все данные с диска будут  $8<sup>1</sup>$ удалены; нажмите ОК.
- 9. В поле Status диалогового окна можно отслеживать процесс загрузки.
- 10. После завершения процесса загрузки нажмите Close.

<span id="page-29-0"></span>Резервное копирование образа ОС

Для резервного копирования образа ОС компьютера выполните описанные далее действия.

```
BAKHO!
     Прежде чем приступать к резервному копированию образа ОС, необходимо
     выполнить такие операции, как Загрузка вспомогательных файлов на
     странице 29 и Создание загрузочного флэш-накопителя USB на странице 29.
     Для выполнения этих действий необходимо подключить к компьютеру
     внешнюю клавиатуру и мышь.
```
- Скопируйте файл BackupImage.bat с рабочего стола компьютера на  $\mathbf{1}$ . загрузочный флэш-накопитель USB.
- $2.$ Перезагрузите компьютер.
- Во время выполнения процедуры самодиагностики POST нажмите  $\overline{3}$ . F10 для получения доступа к меню Boot.
- С помощью клавиши со стрелкой вниз выберите созданный загрузочный флэш-накопитель USB и нажмите Enter.

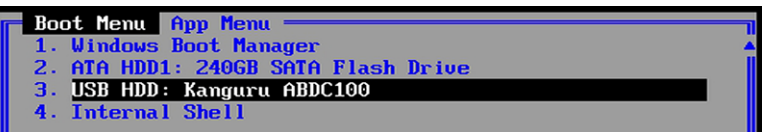

С флэш-накопителя USB загрузится Microsoft Windows Protective Environment (WinPE).

- 5. Перейдите в директорию, в которой находится файл ВАТ. Например, если файл ВАТ расположен на диске D, наберите D: и нажмите Enter.
- 6. Наберите BackupImage.bat и нажмите Enter.

7. Откроется следующее сообщение сценария командного файла:

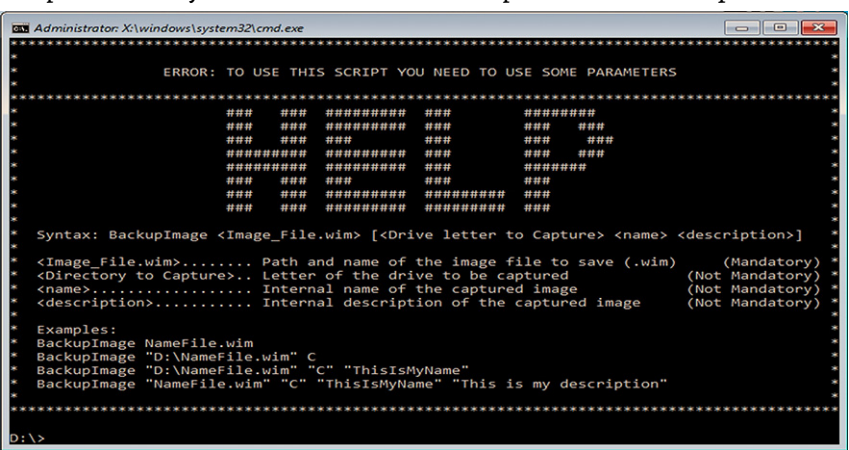

8. Если вы находитесь в нужной директории, наберите **BackupImage NameFile.wim**, где **NameFile** – это имя файла создаваемой резервной копии.

**ВАЖНО!** В имени файла образа не должно содержаться пробелов, используйте вместо них знак подчеркивания.

9. Набрав имя файла WIM, нажмите Enter.

Откроется следующее сообщение для подтверждения:

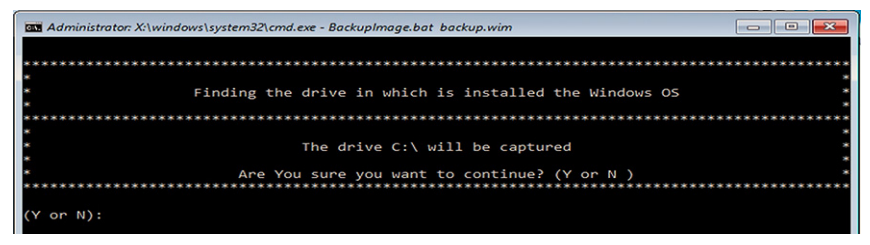

10. Если диск, образ которого необходимо создать, указан верно, наберите **Y** и нажмите Enter.

> **ВАЖНО!** Продолжительность процесса создания резервной копии зависит от размера образа, записываемого в файл WIM.

По окончании процесса создания резервной копии выводится показанное ниже сообщение.

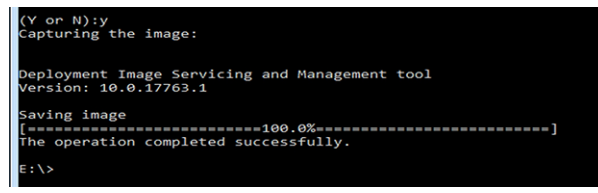

- 11. После сохранения образа ОС можно сделать следующее:
	- перезагрузить компьютер, для чего набрать **exit** и нажать Enter;
	- завершить работу компьютера, для чего набрать **wpeutil shutdown** и нажать Enter.

По окончании этой процедуры образ ОС будет успешно записан на загрузочный флэш-накопитель USB.

### <span id="page-31-0"></span>Восстановление ОС из образа

Для восстановления ОС компьютера из сохраненного образа выполните описанные далее действия.

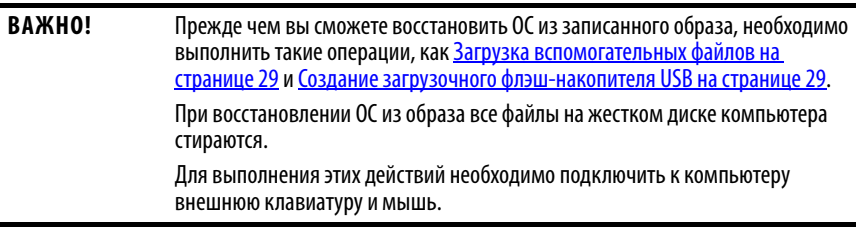

- Скопируйте файлы WIM и BAT с рабочего стола компьютера на  $\mathbf{1}$ загрузочный флэш-накопитель USB.
- 2. Перезагрузите компьютер.
- Во время выполнения процедуры самодиагностики POST нажмите  $\mathbf{3}$ . F10 для получения доступа к меню Boot.
- С помощью клавиши со стрелкой вниз выберите созданный  $4.$ загрузочный флэш-накопитель USB и нажмите Enter.

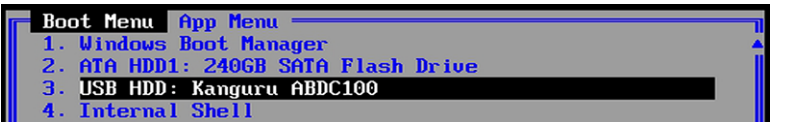

С флэш-накопителя USB загрузится Microsoft Windows Protective Environment (WinPE).

- 5. Перейдите в директорию, в которой находится файл ВАТ. Например, если файл ВАТ расположен на диске D, наберите **D:** и нажмите Enter.
- 6. Перейдя к соответствующей директории, наберите RestoreImageUEFI.bat NameFile.wim, где NameFile - это имя файла образа, который используется для восстановления.

**BAKHO!** В имени файла образа не должно содержаться пробелов. используйте вместо них знак подчеркивания.

Приведенный ниже снимок экрана содержит пример возможного имени файла с правильным синтаксисом.

D:\>RestoreImageUEFI.bat System\_Image-VersaView\_6300\_Windows\_10\_2019\_LTSC.wim

7. После ввода указанной информации нажмите Enter.

Откроется сообщение для подтверждения, напоминающее следующее:

**BAKHO!** Имя устройства и объем памяти вашего компьютера могут отличаться от указанных в следующем примере.

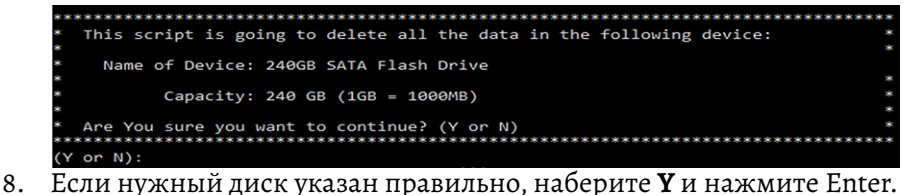

По окончании процесса восстановления из резервной копии выводится показанное далее сообщение сценария.

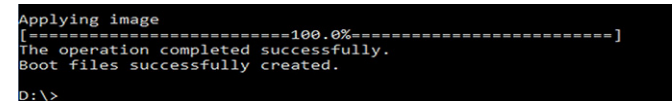

- 9. После восстановления ОС из образа можно сделать следующее:
	- перезагрузить компьютер, для чего набрать **exit** и нажать Enter;
	- завершить работу компьютера, для чего набрать **wpeutil shutdown** и нажать Enter.

По окончании описанной процедуры образ ОС будет успешно восстановлен на жестком диске компьютера.

<span id="page-32-0"></span>**Обновление UEFI до новой версии** Для повышения производительности компьютера или устранения неполадок периодически выпускаются обновления UEFI. В таких случаях можно загружать обновления UEFI с веб-сайта Rockwell Automation® Product Compatibility and Download Center (PCDC) по адресу <https://compatibility.rockwellautomation.com/Pages/home.aspx>.

#### <span id="page-32-1"></span>**Проверка или создание флэш-накопителя USB с файловой системой FAT32**

Для обновления UEFI необходимо использовать флэш-накопитель USB с файловой системой FAT32. Чтобы проверить, отформатирован ли флэшнакопитель USB в формате FAT32, выполните описанные далее действия.

- **ВАЖНО!** Для выполнения этих действий необходимо подключить к компьютеру внешнюю клавиатуру, дисплей и флэш-накопитель USB с файловой системой FAT32.
- 1. Подключите флэш-накопитель USB к компьютеру.
- 2. В Windows Explorer щелкните правой клавишей мыши по значку флэш-накопителя USB и выберите Properties.

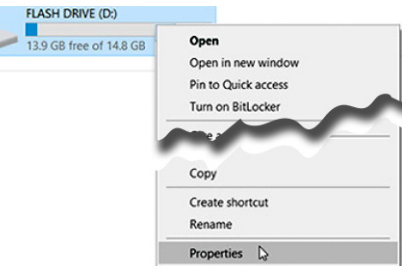

3. В окне Properties проверьте, является ли файловая система системой FAT32.

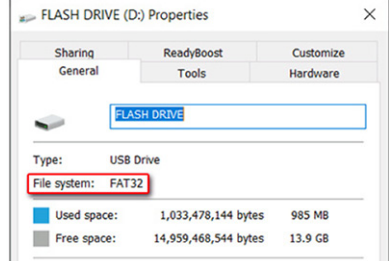

- 4. Нажмите Cancel, чтобы закрыть окно Properties.
- 5. Если диск отформатирован с использованием файловой системы FAT32, перейдите к разделу Загрузка файлов [обновления](#page-33-0) UEFI на [странице](#page-33-0) 34.

Если файловая система диска отличается от FAT32, перейдите к шаг 6.

**BAKHO!** Прежде чем продолжить, убедитесь в том, что на флэш-накопителе USB нет файлов. При форматировании диска с применением файловой системы FAT32 все содержимое диска будет удалено.

<span id="page-33-1"></span>6. Щелкните правой клавишей мыши по значку диска и выберите Format.

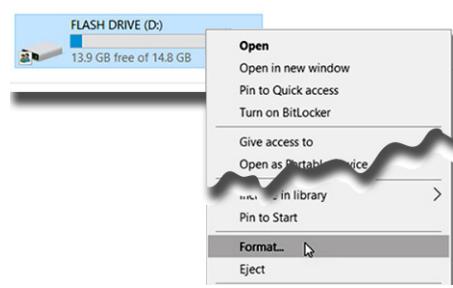

В окне Format Flash Drive в выпадающем меню файловой системы 7. выберите FAT32.

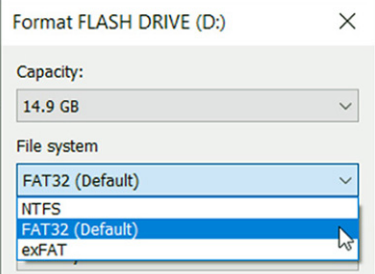

8. Нажмите Start для форматирования диска и создания на нем файловой системы FAT32.

По окончании форматирования открывается окно подтверждения; нажмите ОК.

#### <span id="page-33-0"></span>Загрузка файлов обновления UEFI

Для обновления UEFI выполните описанные далее действия.

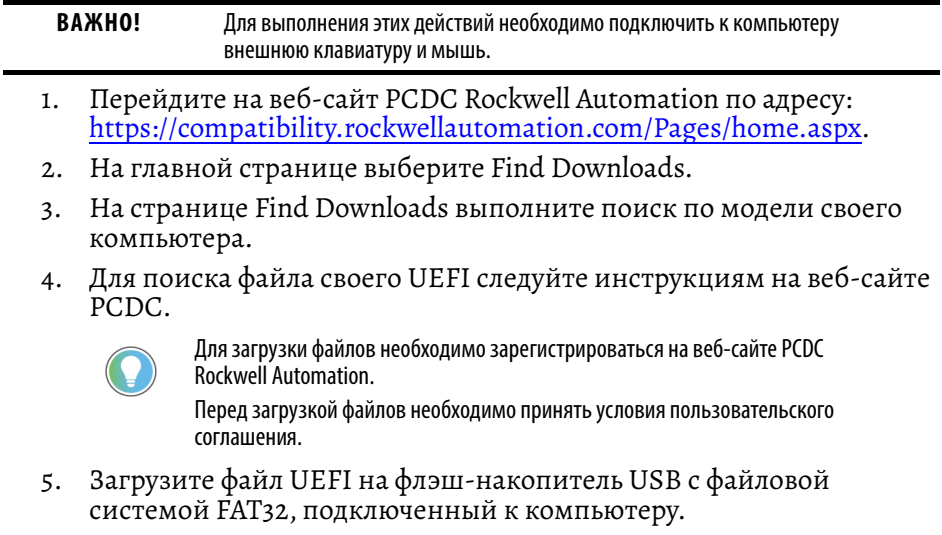

Для обновления UEFI панельного ПК VersaView 6300P выполните описанные далее действия.

- 1. Убедитесь в том, что на флэш-накопителе USB находятся следующие файлы:
	- · ShellFlash64.efi
	- · AfuEfix64.efi
	- Файл обновления UEFI (.bin)
- 2. Запустите или перезагрузите компьютер.
- 3. Во время выполнения процедуры самодиагностики POST нажмите клавишу F2 для перехода к утилите настройки.
- 4. С помошью клавиши со стрелкой вправо (6) перейлите на вкладку меню Advanced.
- 5. В меню Advanced с помощью клавиши со стрелкой вниз (2) выберите PCI-FW Configuration и нажмите Enter.

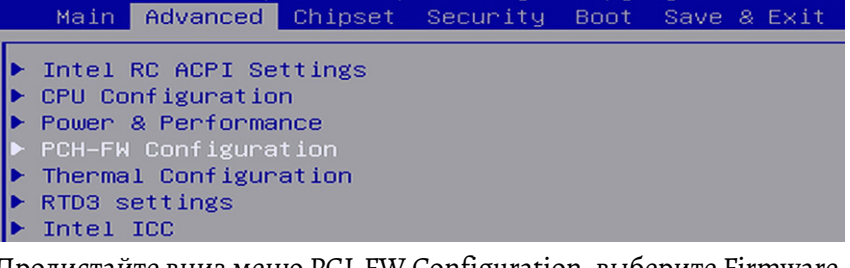

6. Пролистайте вниз меню PCI-FW Configuration, выберите Firmware Update Configuration и нажмите Enter.

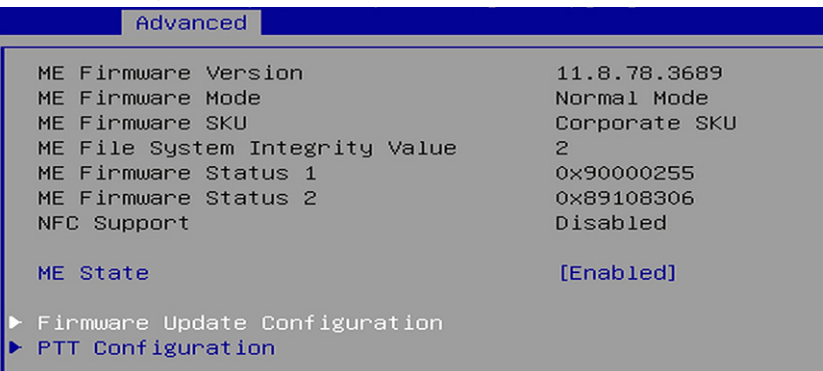

Установите для опции Me FW Image Re-Flash значение Enable и  $7<sup>1</sup>$ нажмите Enter.

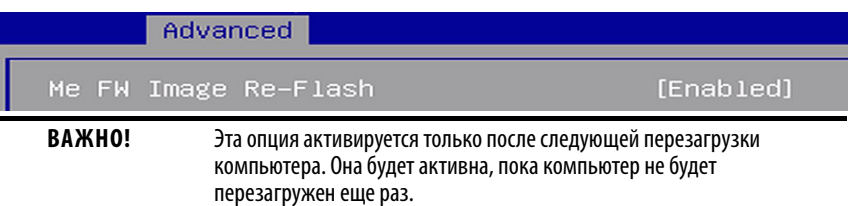

8. Открывается окно подтверждения; выберите Yes и нажмите Enter.

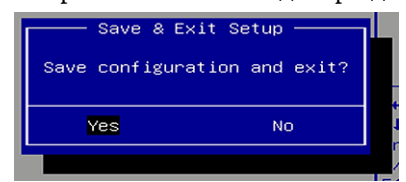

- 9. Перезагрузите компьютер.
- 10. Во время выполнения процедуры самодиагностики POST нажмите клавишу F2 для входа в утилиту настройки.
- 11. С помощью клавиши со стрелкой вправо (6) перейдите на вкладку Save and Exit.
- 12. В меню Save and Exit с помощью клавиши со стрелкой вниз (2) выберите пункт Launch EFI Shell from the filesystem device и нажмите Enter.

| Main Advanced Chipset Security Boot Save & Exit                                                                                                    |  |  |  |  |  |  |  |
|----------------------------------------------------------------------------------------------------|--|--|--|--|--|--|--|
| Save Options<br>Save Changes and Exit<br>Discard Changes and Exit                                                                                                    |  |  |  |  |  |  |  |
| Save Changes and Reset<br>Discard Changes and Reset                                                                                                    |  |  |  |  |  |  |  |
| Save Changes<br>Discard Changes                                                                                                    |  |  |  |  |  |  |  |
| Default Options<br><b>Restore Defaults</b>                                                                                                    |  |  |  |  |  |  |  |
| Save as User Defaults<br>Restore User Defaults                                                                                                    |  |  |  |  |  |  |  |
| Restore RealTime Defaults                                                                                                    |  |  |  |  |  |  |  |
| Boot Override<br>Windows Boot Manager (P3: WDC PC SA530 SDASB8Y256G)<br>P3: WDC PC SA530 SDASB8Y256G<br>Kanguru ABDC100 PMAP<br>UEFI: Kanguru ABDC100 PMAP, Partition 1<br>Launch EFI Shell from filesystem device |  |  |  |  |  |  |  |
| Jernoeres puveneuuss ο δοπουικο HEFI                                                                                                    |  |  |  |  |  |  |  |

Откроется внутренняя оболочка UEFI.

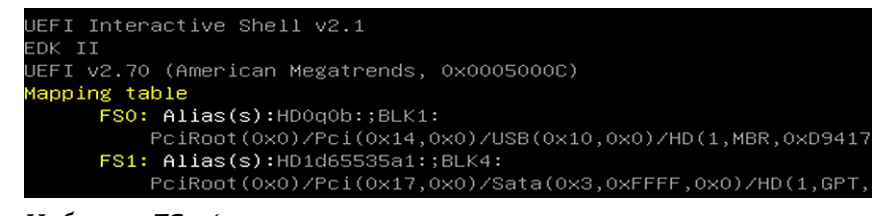

13. Наберите  $\text{FSx}$ : (где x – это число, соответствующее подключенному флэш-накопителю USB) и нажмите Enter.

> Чтобы убедиться в том, что выбран именно флэш-накопитель USB, наберите команду dir и найдите в папке загруженные файлы.

14. Лля обновления UEFI наберите команду AfuEfix64.efi "ИМЯ ФАЙЛА BIN.bin" /x /me /p /b /n и нажмите Enter.

....<br>AfuEfix64.efi "8922082A.01 RA\_MB1351\_Signed.b =" /x /me /p /b /n

ВНИМАНИЕ! Не отключайте питание компьютера до завершения процедуры обновления UEFI.

Отключение питания во время этой процедуры может привести к выходу компьютера из строя.

15. Когда процедура обновления UEFI будет завершена, перезагрузите компьютер.

> **RAWHO!** В некоторых случаях перед выполнением процедуры самодиагностики POST компьютер может перезагрузиться несколько раз.

- 16. Во время выполнения процедуры самодиагностики POST нажмите клавишу F2 для входа в утилиту настройки.
- 17. С помощью клавиши со стрелкой вправо (6) перейдите на вкладку Save and Exit.

#### 18. С помощью клавиши со стрелкой вниз (2) выберите одну из настроек по умолчанию.

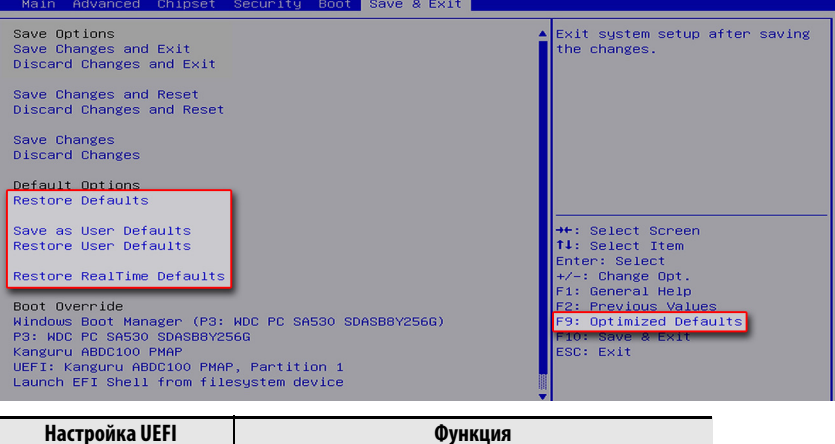

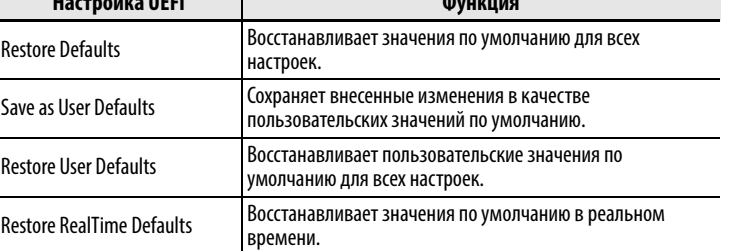

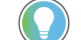

Также можно нажать клавишу F9, чтобы выбрать Optimized Defaults.

19. После выбора необходимых настроек UEFI нажмите F10, чтобы сохранить изменения и выйти.

Окончание этой процедуры означает успешное обновление UEFI компьютера.

#### В этом разделе даются инструкции на тот случай, когда не удается войти в утилиту настройки UEFI, что может произойти, если пользователь забыл свой пароль, или если была ошибочно изменена критически важная настройка.

Если не удается войти в утилиту настройки UEFI, придется изменить положение DIP-переключателей, чтобы сбросить настройки UEFI с установкой заводских значений по умолчанию.

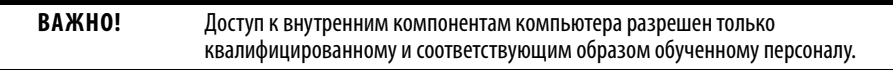

Для изменения положения DIP-переключателей необходимо выполнить описанные далее действия.

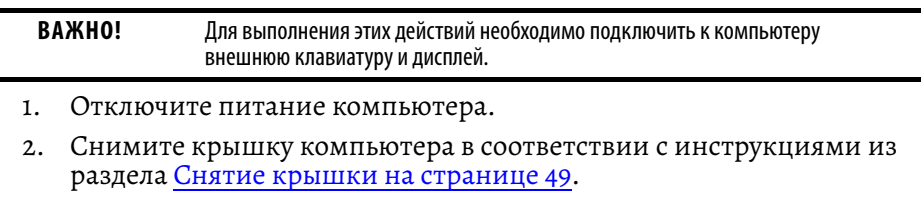

3. Найдите блок DIP-переключателей SW4.

# <span id="page-36-0"></span>**Восстановление заводских настроек по умолчанию с помощью DIP-переключателей**

4. Переведите переключатель 3 блока SW4 во включенное положение (сброс на заводские настройки).

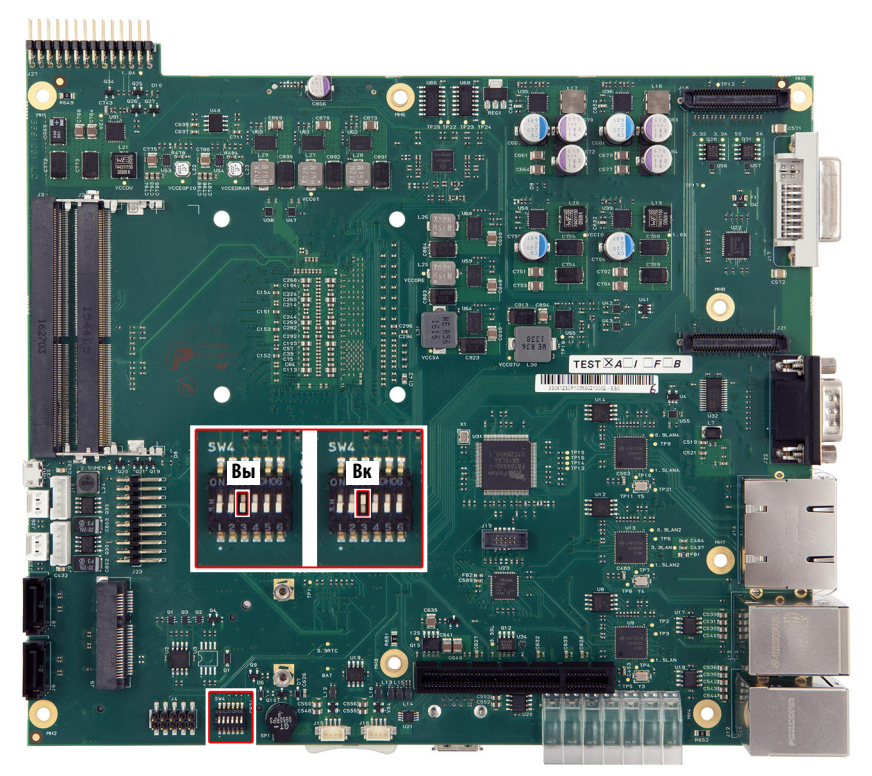

- 5. Установите на место крышку компьютера в соответствии с инструкциями из раздела [Установка](#page-50-1) крышки на странице 51.
- 6. Включите питание компьютера.
- 7. При загрузке вместо выполнения процедуры самодиагностики POST будет выведено показанное ниже предупреждение.

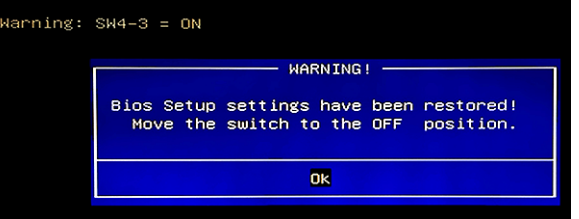

8. Нажмите Enter.

**ВАЖНО!** Синее окно с предупреждением исчезнет после нажатия кнопки OK, но сообщение «Warning: SW4-3 = ON» будет отображаться до тех пор, пока питание компьютера не будет отключено.

- 9. Отключите питание компьютера.
- 10. Снимите крышку компьютера в соответствии с инструкциями из раздела Снятие крышки на [странице](#page-48-2) 49.
- 11. Переведите переключатель 3 блока SW4 в отключенное положение.
- 12. Установите на место крышку компьютера в соответствии с инструкциями из раздела [Установка](#page-50-1) крышки на странице 51.
- 13. Включите питание компьютера.
- 14. Во время выполнения процедуры самодиагностики POST нажмите клавишу F2 для входа в утилиту настройки UEFI.
- 15. С помощью клавиши со стрелкой вправо (6) перейдите на вкладку Save and Exit.

16. С помощью клавиши со стрелкой вниз (2) выберите Restore RealTime Defaults или нажмите F9, чтобы выбрать Optimized Defaults.

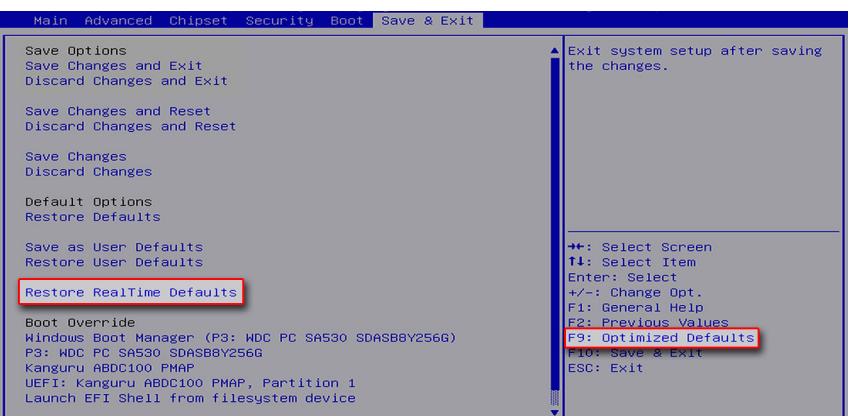

17. После выбора необходимых настроек UEFI нажмите F10, чтобы сохранить изменения и выйти.

# **Примечания:**

# <span id="page-40-1"></span><span id="page-40-0"></span>**Чистка панельного ПК**

Периодическая чистка панельных ПК VersaView® 6300P важна для сохранения их оптимальной работоспособности.

<span id="page-40-2"></span>**Чистка компьютера** <sup>В</sup> ходе технического обслуживания компьютера необходимо очищать дисплей, ребра охлаждения и вентиляционные отверстия, а также удалять масляные загрязнения и краску.

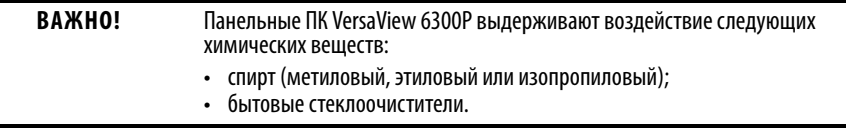

#### <span id="page-40-3"></span>**Чистка встроенного дисплея**

Для проведения чистки дисплея выполните описанные далее действия.

1. Отсоедините компьютер от источника питания.

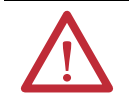

**ВНИМАНИЕ!** Поскольку дисплей представляет собой сенсорный экран, то при проведении чистки оборудования на нем могут активироваться элементы управления, если компьютер включен.

2. Очищайте дисплей губкой или мягкой тканью с мягким моющим средством.

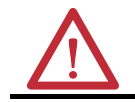

**ВНИМАНИЕ!** Использование абразивных чистящих средств, растворителей и воды под давлением может привести к повреждению дисплея. Не пользуйтесь скребками и щетками.

3. Вытирайте дисплей замшей или влажной целлюлозной губкой, чтобы избежать появления пятен после высыхания воды.

#### <span id="page-40-4"></span>**Чистка вентиляционных отверстий и радиаторов**

Для проведения чистки панельного ПК выполните описанные далее действия.

- 1. Отсоедините компьютер от источника питания.
- 2. Отсоедините от компьютера все периферийные устройства.
- 3. Удалите пыль и грязь из всех вентиляционных отверстий компьютера и со всех радиаторов на корпусе с помощью пылесоса. Удалите стойкие загрязнения мягкой тканью с мягким моющим средством.

#### <span id="page-41-0"></span>**Удаление краски и масляных загрязнений с рамки**

Для удаления краски и масляных загрязнений с рамки компьютеров, надлежащим образом установленных в шкафу со степенью IP65, выполните описанные далее действия.

1. Удалите брызги краски и масляные загрязнения, протерев их изопропиловым спиртом.

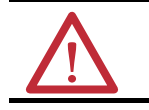

**ВНИМАНИЕ!** Не допускайте попадания изопропилового спирта на таблички на оборудовании. Спирт может размывать нанесенный на них текст.

- 2. Слабым раствором мыла или моющего средства удалите остатки загрязнений.
- 3. Ополосните чистой водой.

# <span id="page-42-1"></span>Поиск и устранение неисправностей системы

<span id="page-42-4"></span><span id="page-42-3"></span><span id="page-42-2"></span><span id="page-42-0"></span>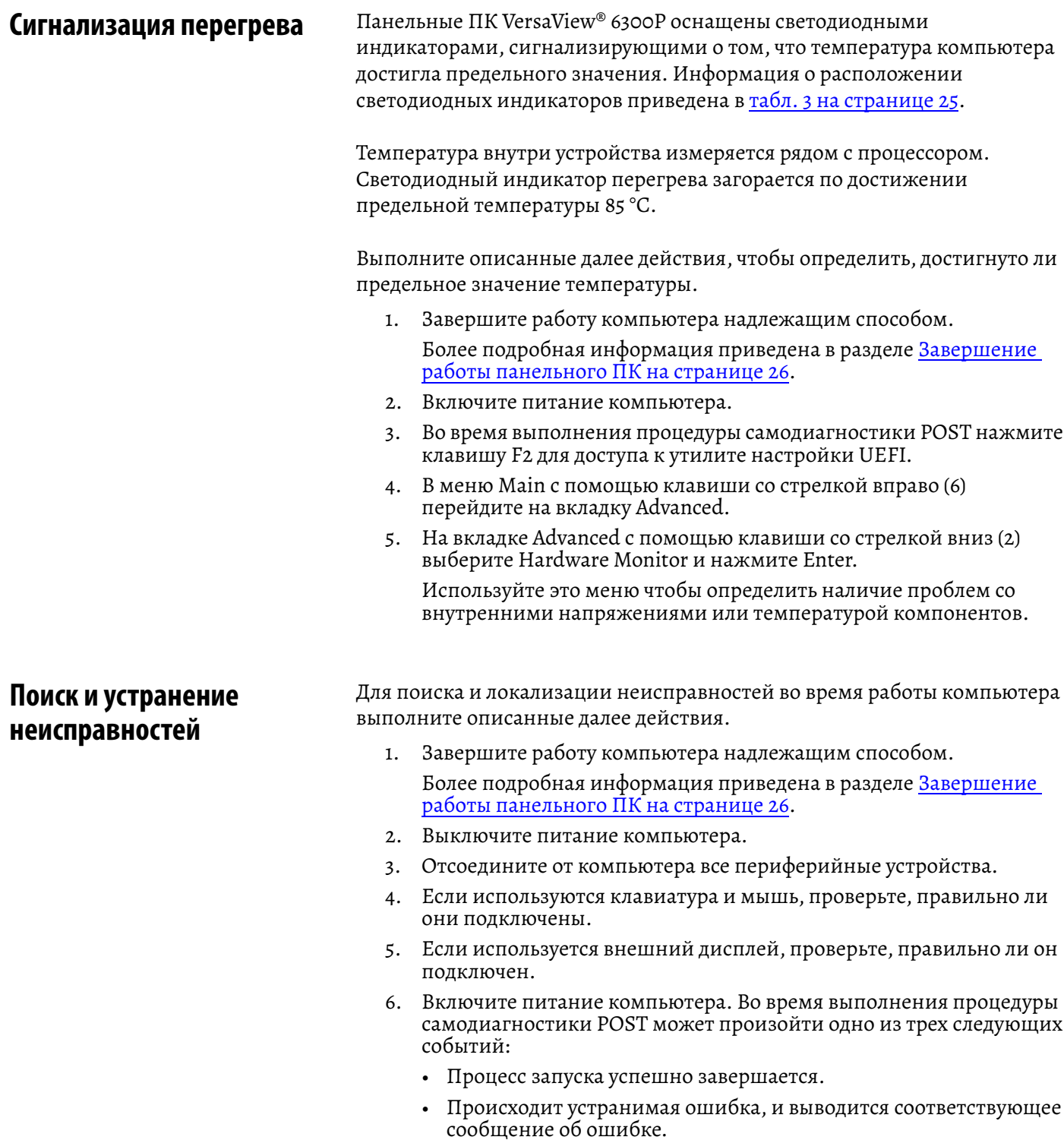

• Происходит неустранимая ошибка, и процесс запуска прекращается.

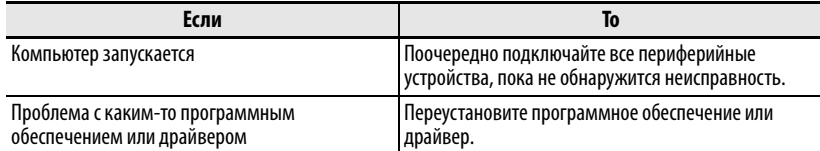

Если описанные выше действия не позволяют выявить неисправность, а также если возникла критическая ошибка, обратитесь за технической поддержкой, см. раздел Техническая поддержка Rockwell Automation на последней странице обложки.

#### <span id="page-43-0"></span>Поиск и устранение неисправностей дисплея

В приведенной далее таблице описаны наиболее распространенные проблемы, которые могут возникнуть со встроенным дисплеем. В этой таблице приведены признаки неисправностей и меры, которые следует предпринять для их устранения.

<span id="page-43-1"></span>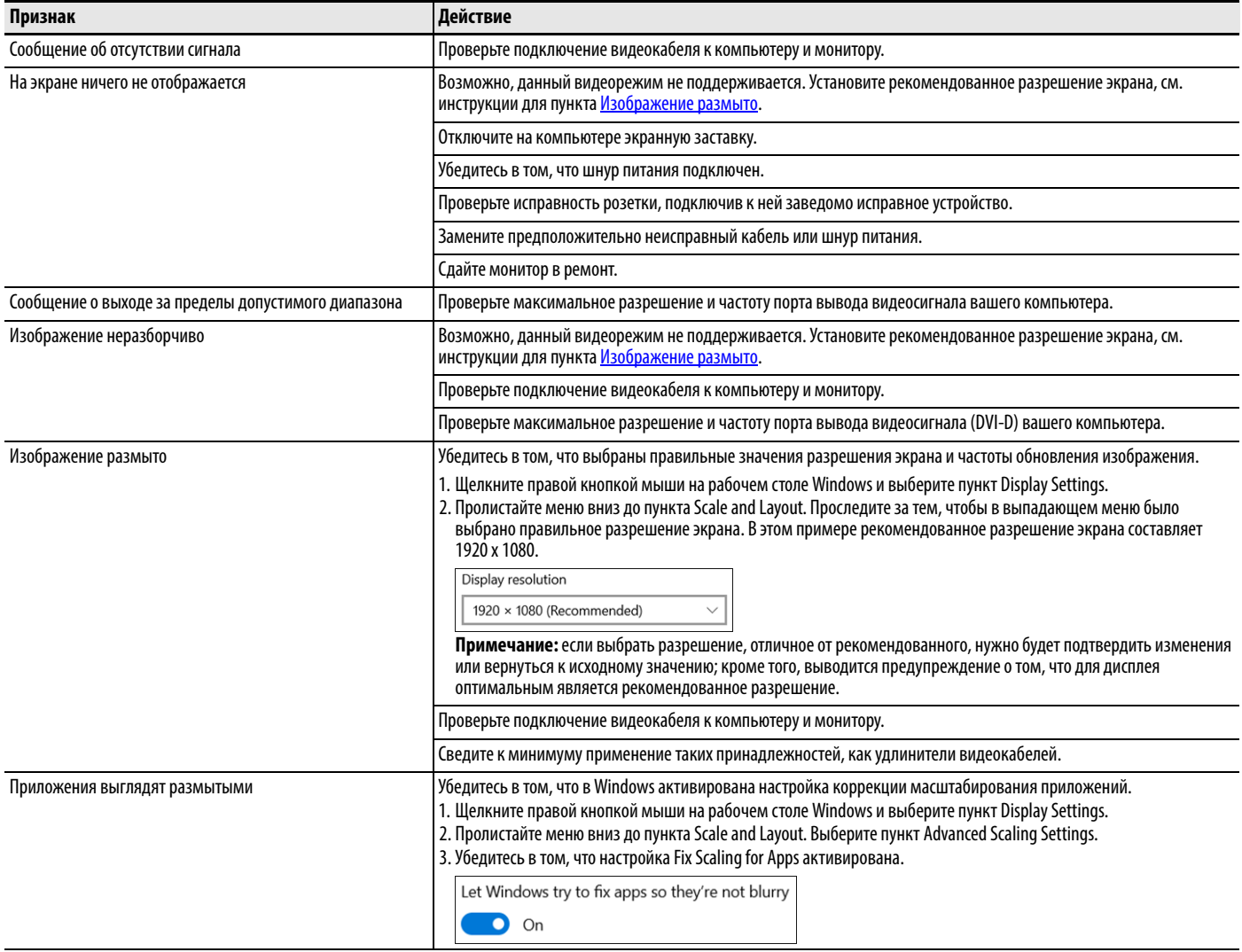

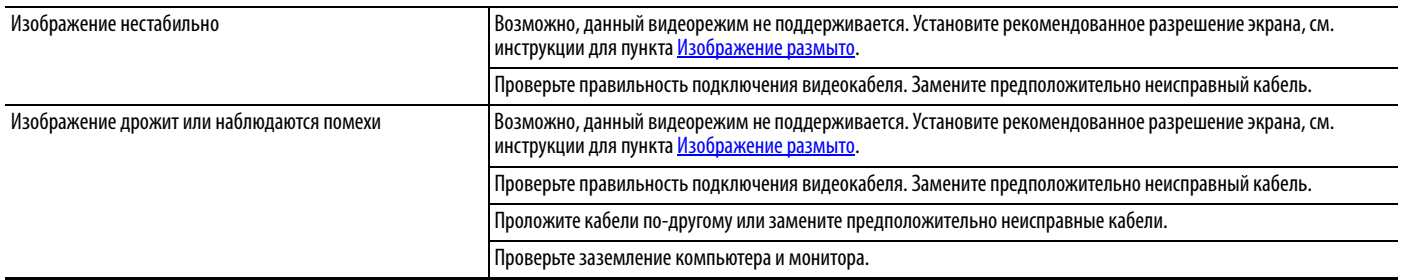

### <span id="page-44-0"></span>**Настройки системы по умолчанию**

Если ошибка в компьютере происходит после внесения изменений в меню настроек, то для устранения ошибки необходимо загрузить системные параметры по умолчанию. Эти параметры по умолчанию выбраны таким образом, чтобы обеспечить оптимальную работу компьютера.

Для загрузки параметров системы по умолчанию выполните описанные далее действия.

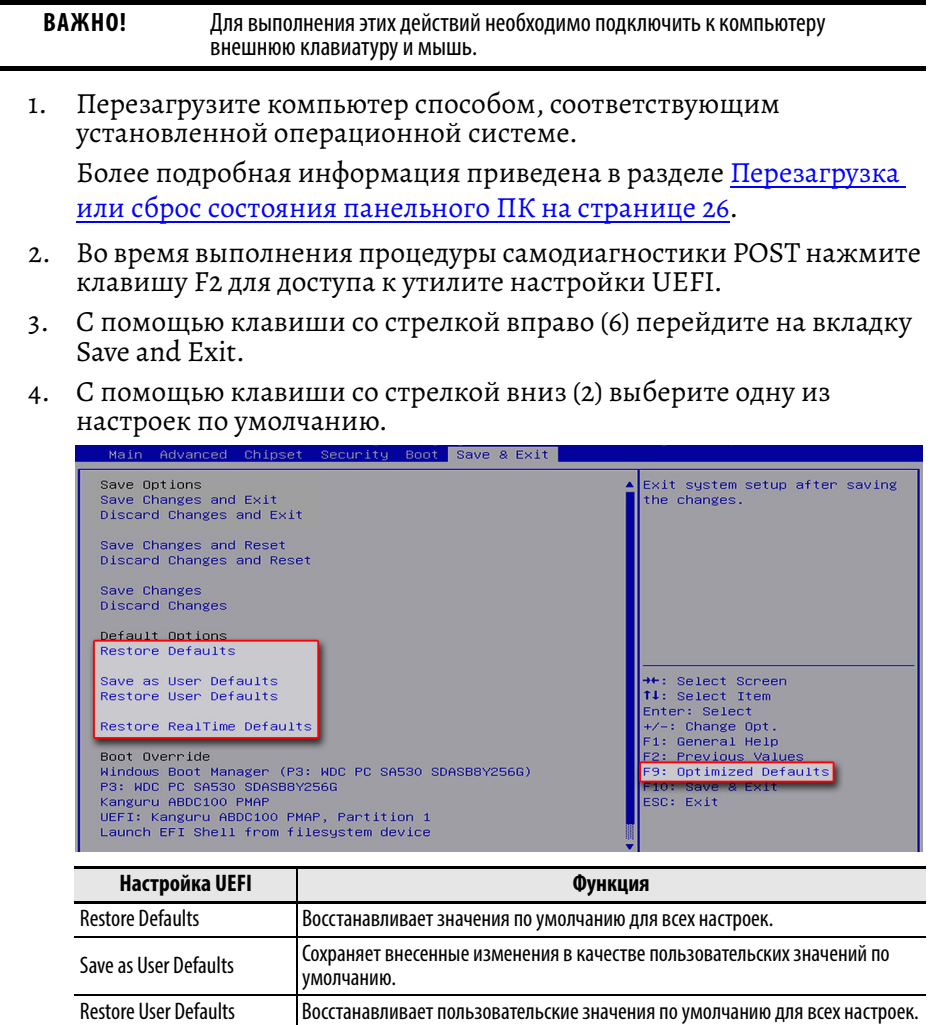

Restore RealTime Defaults | Восстанавливает значения по умолчанию в реальном времени.

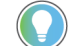

Также можно нажать клавишу F9, чтобы выбрать Optimized Defaults.

5. После выбора необходимых настроек UEFI нажмите F10, чтобы сохранить изменения и выйти.

#### <span id="page-45-0"></span>**Доставка или перевозка компьютера**

Если вам необходимо перевезти компьютер с помощью транспортной компании или любым иным способом на другое место для обслуживания или по иной причине, необходимо демонтировать компьютер и поместить его в заводскую упаковку.

**ВАЖНО!** Запрещается перевозить компьютер, установленный на станке, на панели или в стойке. Для защиты от повреждений компьютер необходимо демонтировать перед отправкой и поместить в заводскую упаковку. Компания Rockwell Automation не несет ответственности за повреждение изделия, если оно транспортируется установленным на станке, на панели или в стойке.

#### <span id="page-45-1"></span>**Утилизация компьютера**

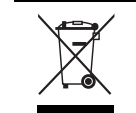

По окончании срока эксплуатации утилизируйте оборудование отдельно от обычных бытовых отходов.

Компьютер запрещается утилизировать вместе с бытовыми отходами. Большинство компьютеров и мониторов содержат тяжелые металлы, которые могут загрязнять почву. Обратитесь в местные органы экологического надзора за разъяснениями по безопасной утилизации оборудования.

Если вы планируете утилизировать вместе с компьютером накопитель данных, сначала удалите с него все данные или уничтожьте его физически.

# <span id="page-46-1"></span><span id="page-46-0"></span>**Замена компонентов**

Для панельных ПК VersaView® 6300P выпускаются запасные части и дополнительные принадлежности. В этой главе описывается замена или установка этих компонентов в панельных ПК.

<span id="page-46-3"></span><span id="page-46-2"></span>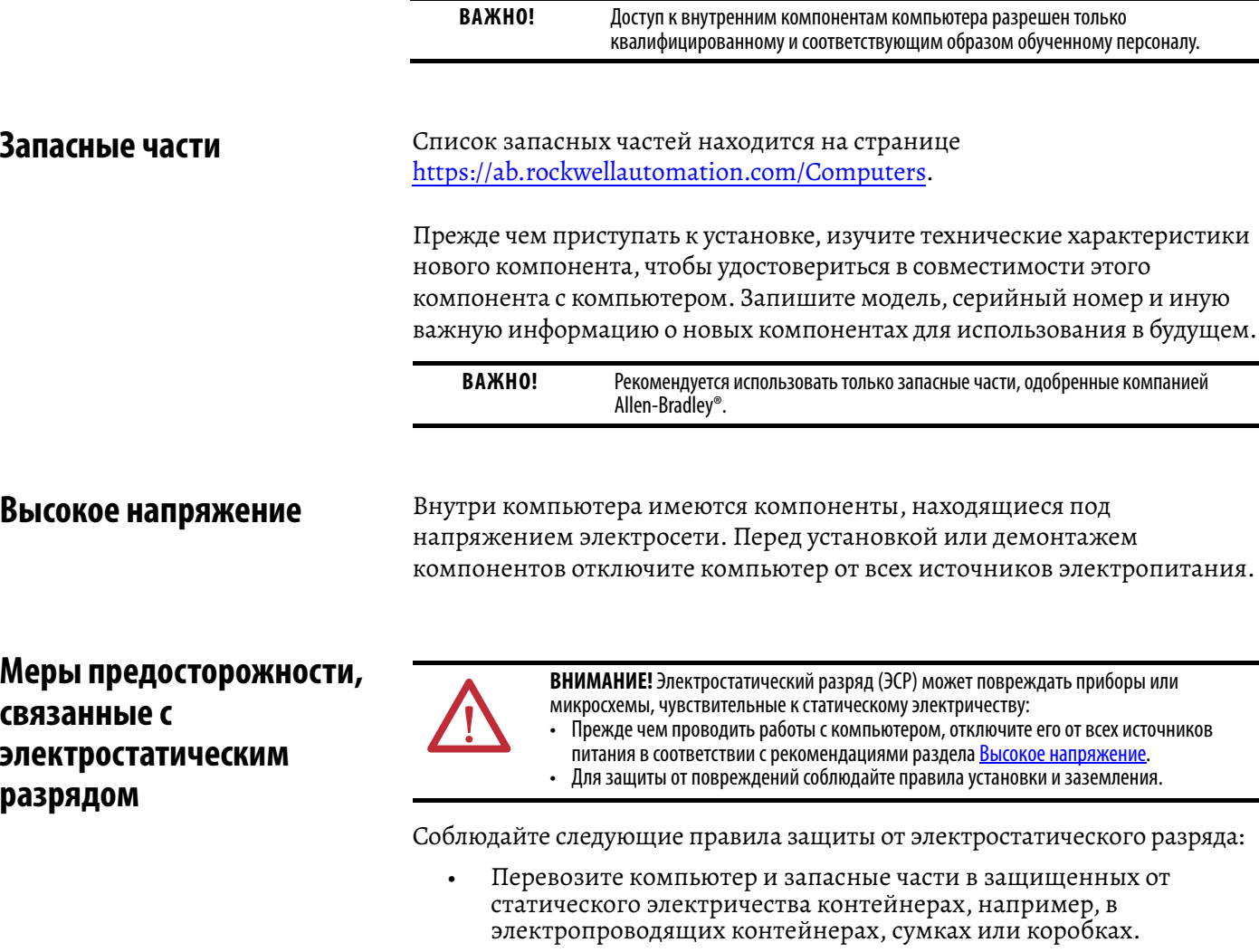

- <span id="page-46-4"></span>• Храните части, чувствительные к статическому электричеству, в упаковке до тех пор, пока они не будут доставлены в защищенное от статического электричества место выполнения работ.
- Застелите место выполнения работ подходящим материалом, предотвращающим накопление статического заряда:
	- Используйте антистатический браслет, соединенный с рабочей поверхностью.
	- Используйте надлежащим образом заземленные инструменты и оборудование.
- Уберите из места выполнения работ все неэлектропроводящие материалы, например, пластмассовые сборочные приспособления общего назначения и пенопластовую упаковку.
- Не прикасайтесь к контактам, проводам или электронным схемам.
- Берите печатные платы (РСВ) только за кромки и держите их монтажной стороной вниз.

#### <span id="page-47-0"></span>Подготовительные операции

**BAKHO!** 

Перед установкой оборудования или выполнением обслуживания, требующего доступа к внутренним компонентам, рекомендуется сначала создать резервную копию всех данных компьютера, чтобы избежать их потери.

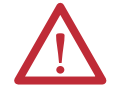

ВНИМАНИЕ! Внимательно прочтите и изучите все процедуры установки и демонтажа, прежде чем приступить к работе с аппаратными компонентами компьютера.

Выполните эти действия перед демонтажем крышки компьютера или установкой аппаратных компонентов.

- Выключите компьютер и все подключенные к нему периферийные  $\mathbf{1}$ . устройства.
- 2. Отсоедините все кабели от розеток электропитания, чтобы защититься от воздействия высокого напряжения. При необходимости промаркируйте каждый кабель для облегчения повторного подключения.
- 3. Отсоедините все кабели периферийных устройств от разъемов ввода/вывода.
- 4. Отверните крепежные винты и снимите компьютер с монтажных креплений.

<span id="page-47-1"></span>Выполните описанные далее действия после установки или демонтажа Завершающие операции аппаратных компонентов.

- Верните компьютер обратно на место монтажа.  $1.$
- Затяните крепежные винты.  $2.$
- Подключите все ранее отключенные периферийные и системные  $3.$ кабели.
- 4. Подключите все внешние кабели и подайте питание на компьютер.
- 5. Включите питание сетевым выключателем или автоматическим выключателем.

<span id="page-48-2"></span><span id="page-48-0"></span>**Снятие крышки** Чтобы установить, заменить или модернизировать внутренние компоненты компьютера необходимо сначала снять его крышку.

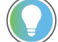

Для ослабления винтов крышки вам потребуется крестовая отвертка № 2.

- 1. Выполните все действия из раздела [Подготовительные](#page-47-0) операции на этой странице.
- 2. Отверните три винта, которыми крепится задняя крышка компьютера.

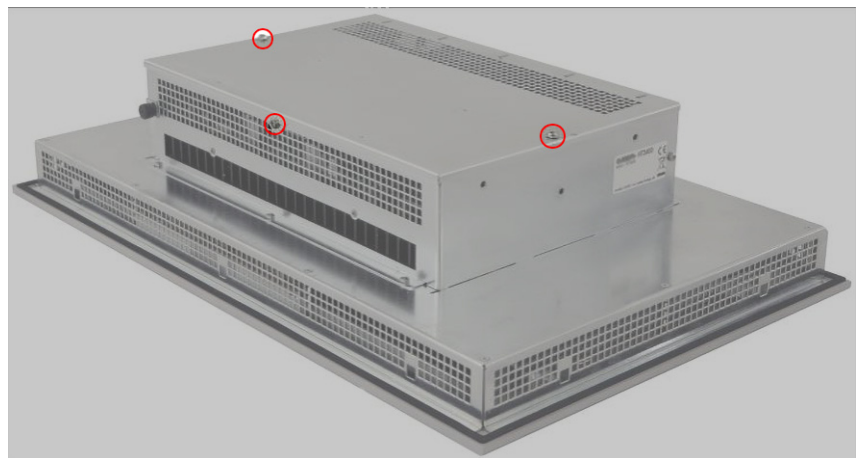

- 3. Снимите крышку.
- 4. После установки, замены или модернизации внутренних компонентов компьютера выполните действия из раздела [Установка](#page-50-0) крышки на странице 51.

#### <span id="page-48-1"></span>**Замена батареи питания**

**ВАЖНО!** Замена батареи питания производится вблизи компонентов, чувствительных к статическому электричеству. Поэтому замену батареи питания должен осуществлять только специальный сервисный персонал.

Во всех промышленных ПК VersaView 6300P и промышленных тонких клиентах 6300T используется энергонезависимая память, требующая для сохранения информации после отключения питания работы часов реального времени (RTC), питающихся от литиевой батареи.

Эту батарею необходимо заменять в течение срока службы компьютера. Срок службы батареи зависит от продолжительности работы компьютера.

Светодиодный индикатор перегрева на передней панели всех промышленных ПК VersaView 6300P и промышленных тонких клиентов 6300T мигает красным, если напряжение батареи часов реального времени ниже 2,5 В. Расположение светодиодного индикатора перегрева указано в табл. 3 на [странице](#page-24-3) 25.

Для замены батареи питания часов реального времени выполните описанные далее действия.

1. Выполните все действия, описанные в разделе Снятие [крышки](#page-48-0) на [странице](#page-48-0) 49.

- 
- 2. Найдите на материнской плате батарею питания.

3. Снимите батарею и замените ее аналогичной новой (литиевой батареей типа CR2032 напряжением 3 В).

Установите батарею так, чтобы ее положительный контакт был обращен к пластине фиксатора.

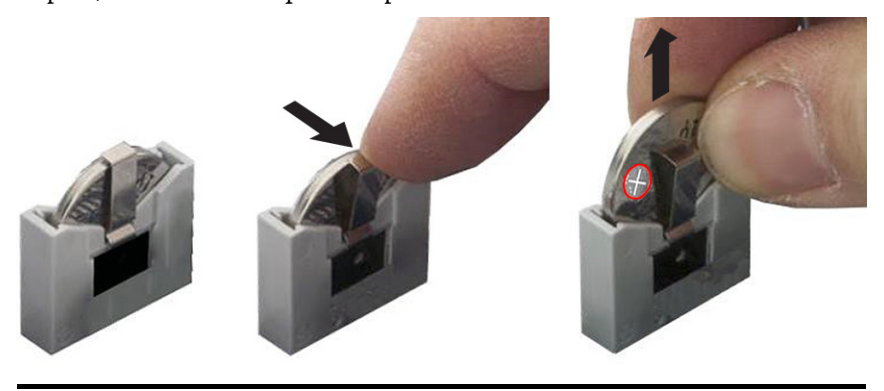

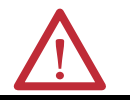

**ПРЕДУПРЕЖДЕНИЕ!** Используйте для замены только батарею аналогичного типа. Установка батареи питания неправильного типа может привести к ее взрыву.

4. Выполните действия, описанные в разделе [Завершающие](#page-47-1) [операции](#page-47-1) на странице 48.

**ВАЖНО!** При замене батареи питания все настройки UEFI возвращаются к значением по умолчанию. Настройки UEFI, отличные от значений по умолчанию, после замены батареи питания необходимо будет заново задать.

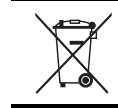

По окончании срока эксплуатации утилизируйте установленную в компьютере батарею отдельно от обычных бытовых отходов.

5. После установки, замены или модернизации внутренних компонентов компьютера выполните действия из раздела [Установка](#page-50-0) крышки.

<span id="page-50-1"></span><span id="page-50-0"></span>**Установка крышки** Для установки крышки на место выполните описанные ниже действия.

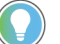

- Для установки на место винтов крышки вам потребуется крестовая отвертка № 2.
- 1. Установите на место крышку.
- 2. Установите место три винта, которыми крепится задняя крышка компьютера.

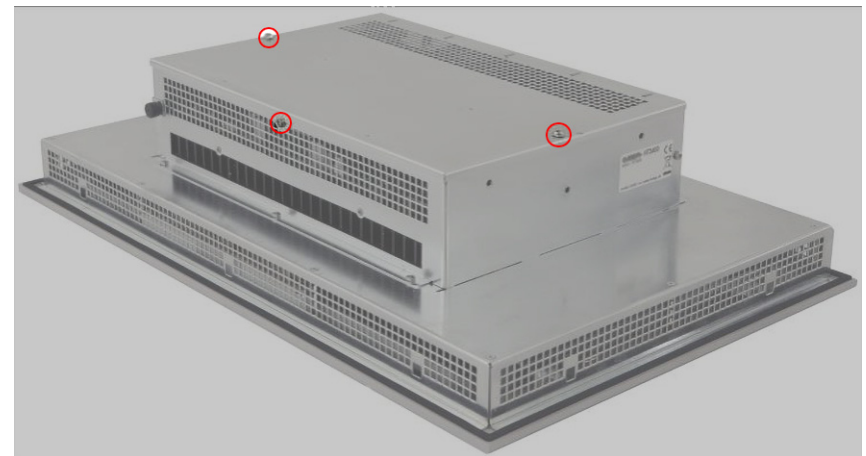

3. Выполните действия, описанные в разделе [Завершающие](#page-47-1) [операции](#page-47-1) на странице 48.

# **Примечания:**

# Техническая поддержка Rockwell Automation

Для доступа к технической поддержке используйте указанные далее ресурсы.

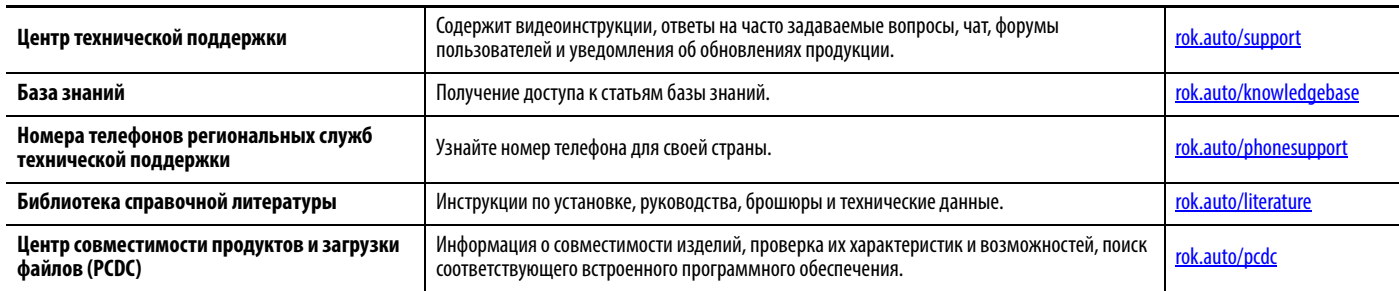

#### Отзывы о качестве документации

Для улучшения качества технической документации нам необходимо знать ваше мнение. Если у вас есть предложения по улучшению документации, просим заполнить форму по адресу rok.auto/docfeedback.

### Отходы электрического и электронного оборудования (WEEE)

По окончании срока эксплуатации утилизируйте оборудование отдельно от общих бытовых отходов.

Компания Rockwell Automation публикует актуальную информацию об экологической безопасности своих изделий на странице rok.auto/pec.

Allen-Bradley, expanding human possibility, FactoryTalk, Rockwell Automation, Rockwell Software и VersaView являются товарными знаками компании Rockwell Automation, Inc. Microsoft и Windows являются товарными знаками компании Microsoft Corporation.

Товарные знаки, не принадлежащие Rockwell Automation, являются собственностью соответствующих компаний.

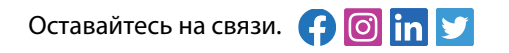

rockwellautomation.com -

- expanding human possibility®

СЕВЕРНАЯ И ЮЖНАЯ АМЕРИКА: Rockwell Automation, 1201 South Second Street, Milwaukee, WI 53204-2496, США, Тел.: (1) 414.382.2000, Факс: (1) 414.382.4444 EBPOПА, БЛИЖНИЙ ВОСТОК/АФРИКА: Rockwell Automation NV, Pegasus Park, De Kleetlaan 12a, 1831 Diegem, Бельгия, Тел.: (32) 2 663 0600, Факс: (32) 2 663 0640 АЗИАТСКО-ТИХООКЕАНСКИЙ РЕГИОН: Rockwell Automation, Level 14, Core F, Cyberport 3, 100 Cyberport Road, Гонконг, Тел.: (852) 2887 4788, Факс: (852) 2508 1846 РОССИЯ И СНГ: Rockwell Automation, 107061, Москва, Преображенская площадь, дом 8, Тел.: +7 495/499 825 00 25, www.rockwellautomation.ru

Публикация 6300Р-UM001В-RU-Р - Март 2021